#### **FCC Compliance Statement:**

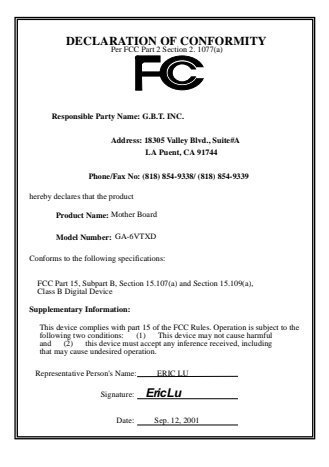

This equipment has been tested and found to comply with limits for a Class B digital device, pursuant to Part 15 of the FCC rules. These limits are designed to provide reasonable protection against harmful interference in residential installations. This equipment generates, uses, and can radiate radio frequency energy, and if not installed and used in accordance with the instructions, may cause harmful interference to radio communications. However, there is no guarantee that interference will not occur in a particular installation. If this equipment does cause interference to radio or television equipment reception, which can be

determined by turning the equipment off and on, the user is encouraged to try to correct the interference by one or more of the following measures:

-Reorient or relocate the receiving antenna

-Move the equipment away from the receiver

-Plug the equipment into an outlet on a circuit different from that to which the receiver is connected

-Consult the dealer or an experienced radio/television technician for additional suggestions

You are cautioned that any change or modifications to the equipment not expressly approve by the party responsible for compliance could void Your authority to operate such equipment.

This device complies with Part 15 of the FCC Rules. Operation is subjected to the following two conditions 1) this device may not cause harmful interference and 2) this device must accept any interference received, including interference that may cause undesired operation.

### Declaration of Conformity We, Manufacturer/Importer

(full address)

#### **G.B.T. Technology Träding GMbH Ausschlager Weg 41, 1F, 20537 Hamburg, Germany**

declare that the product ( description of the apparatus, system, installation to which it refers)

#### **Mother Board**  GA-6VTXD

is in conformity with<br>(reference to the specification under which conformity is declared)<br>in accordance with 89/336 EEC-EMC Directive

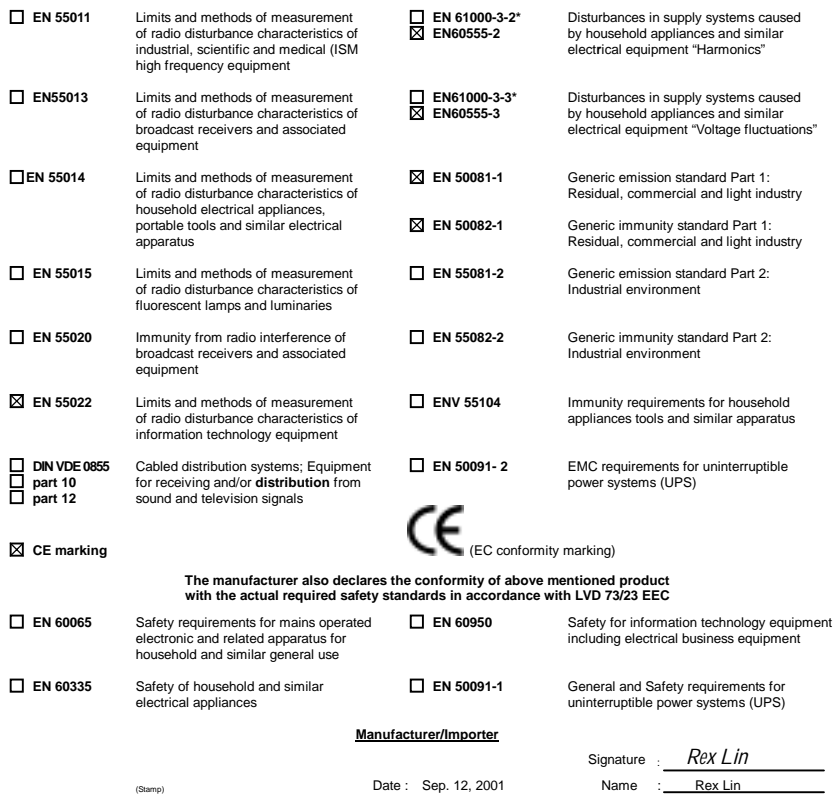

## 6VTXD

Dual Socket 370 Server/Workstation Motherboard

# USER'S MANUAL

Dual Socket 370 Server/Workstation Motherboard REV. 1.0 Second Edition 12ME-6VTXD-1002

### **How This Manual Is Organized**

This manual is divided into the following sections:

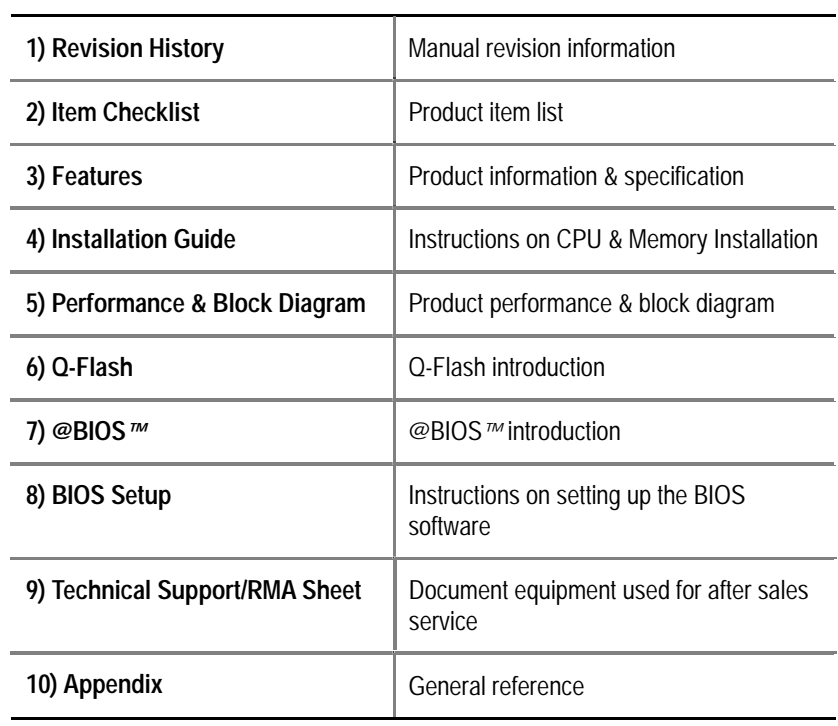

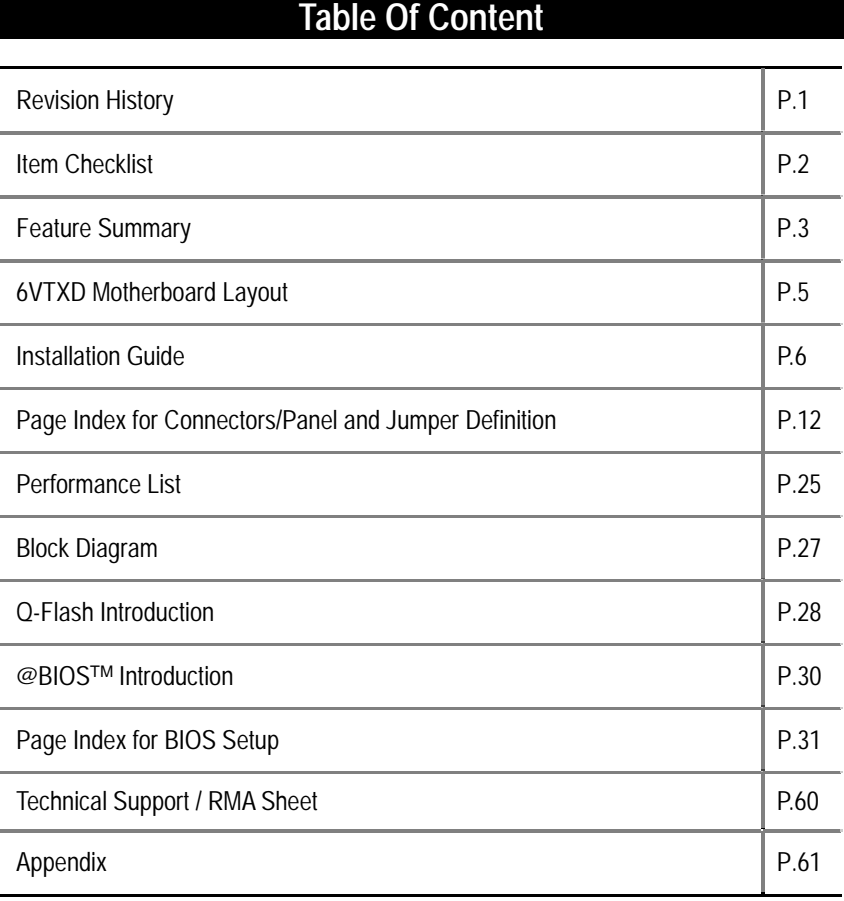

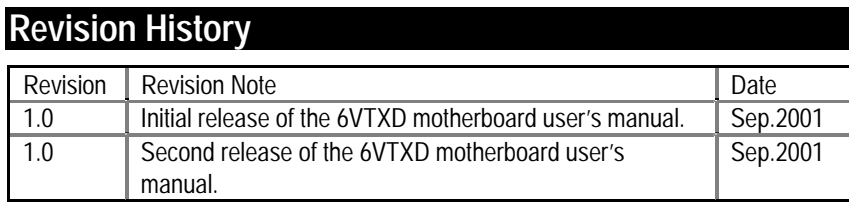

The author assumes no responsibility for any errors or omissions that may appear in this document nor does the author make a commitment to update the information contained herein. Third-party brands and names are the property of their respective owners. Please do not remove any labels on motherboard, this may void the warranty of this motherboard.

Sep. 10, 2001 Taipei, Taiwan, R.O.C

Item Checklist

### **Item Checklist**

The 6VTXD motherboard

Cable for IDE / floppy device

Diskettes or CD for motherboard driver & utility

6VTXD user's manual

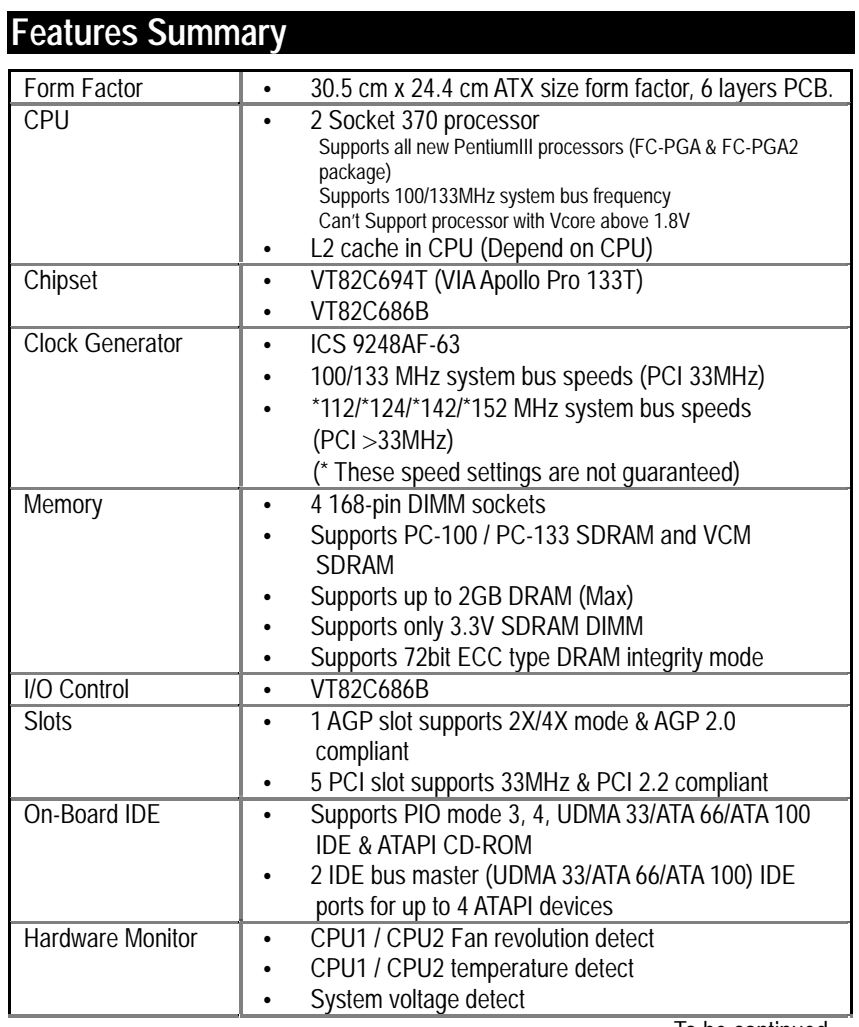

To be continued…

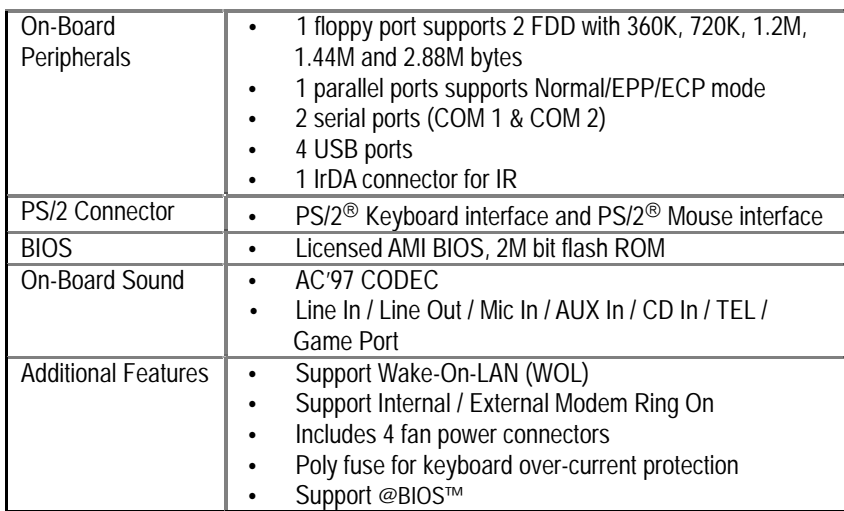

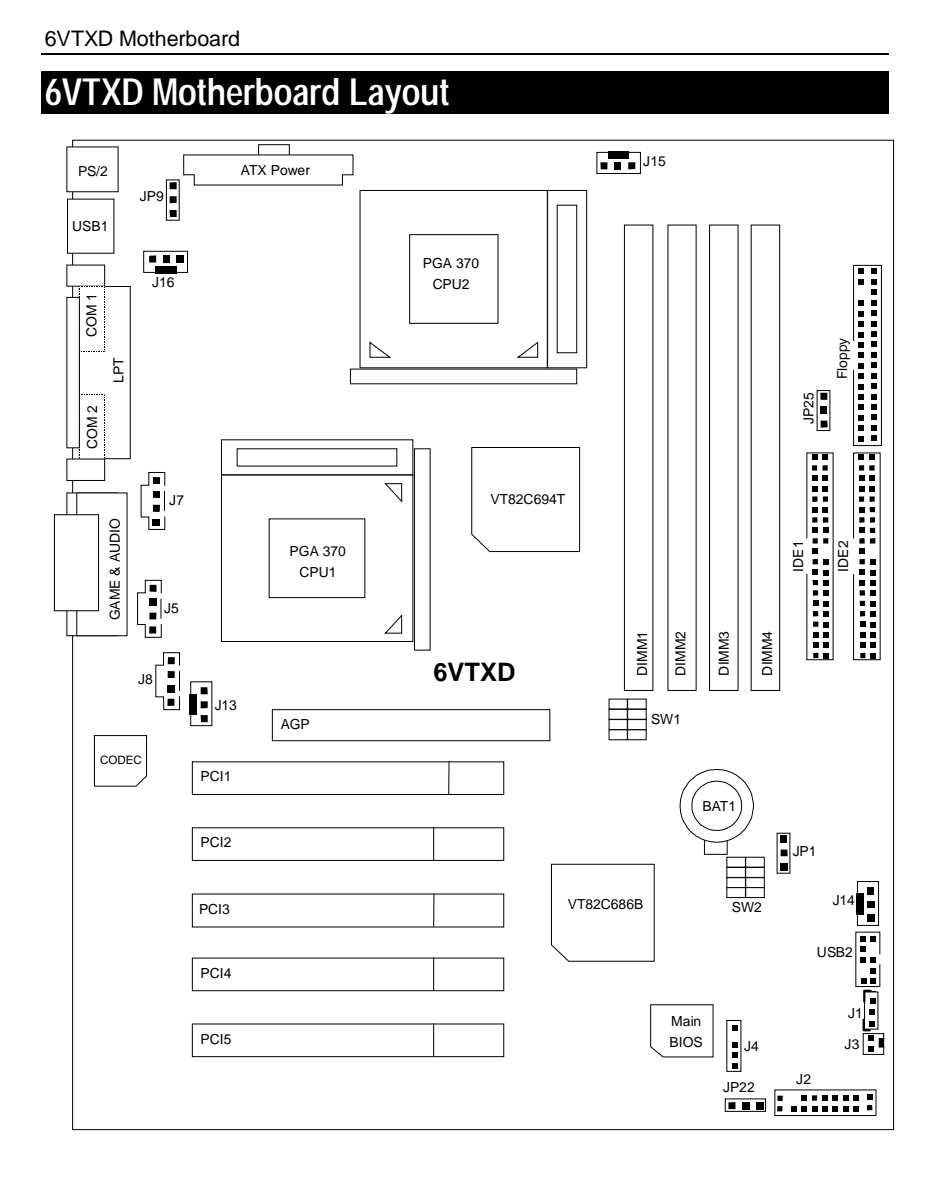

### **Installation Guide**

#### **Getting Started**

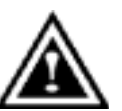

#### **WARNING!**

Computer motherboards and expansion cards contain very delicate Integrated Circuit (IC) chips. To protect them against damage from static electricity, you should follow some precautions whenever you work on your computer.

- 1. Unplug your computer when working on the inside.
- 2. Use a grounded wrist strap before handling computer components. If you do not have one, touch both of your hands to a safely grounded object or to a metal object, such as the power supply case.
- 3. Hold components by the edges and try not touch the IC chips, leads or connectors, or other components.
- 4. Place components on a grounded antistatic pad or on the bag that came with the components whenever the components are separated from the system.
- 5. Ensure that the ATX power supply is switched off before you plug in or remove the ATX power connector on the motherboard.

#### **Installing the motherboard to the chassis…**

If the motherboard has mounting holes, but they don't line up with the holes on the base and there are no slots to attach the spacers, do not become alarmed you can still attach the spacers to the mounting holes. Just cut the bottom portion of the spacers (the spacer may be a little hard to cut off, so be careful of your hands). In this way you can still attach the motherboard to the base without worrying about short circuits. Sometimes you may need to use the plastic springs to isolate the screw from the motherboard PCB surface, because the circuit wire may be near by the hole. Be careful, don't let the screw contact any printed circuit write or parts on the PCB that are near the fixing hole, otherwise it may damage the board or cause board malfunctioning.

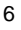

To set up your computer, you must complete the following steps:

- Step 1 Set system jumpers
	- Step 2- Install the Central Processing Unit (CPU)
- Step 3-Install memory modules
- $\sum$  Step 4-Install expansion cards
	- Step 5-Connect ribbon cables, cabinet wires, and power supply
	- Step 6-Set up BIOS software
- Ċ Step 7-Install supporting software tools

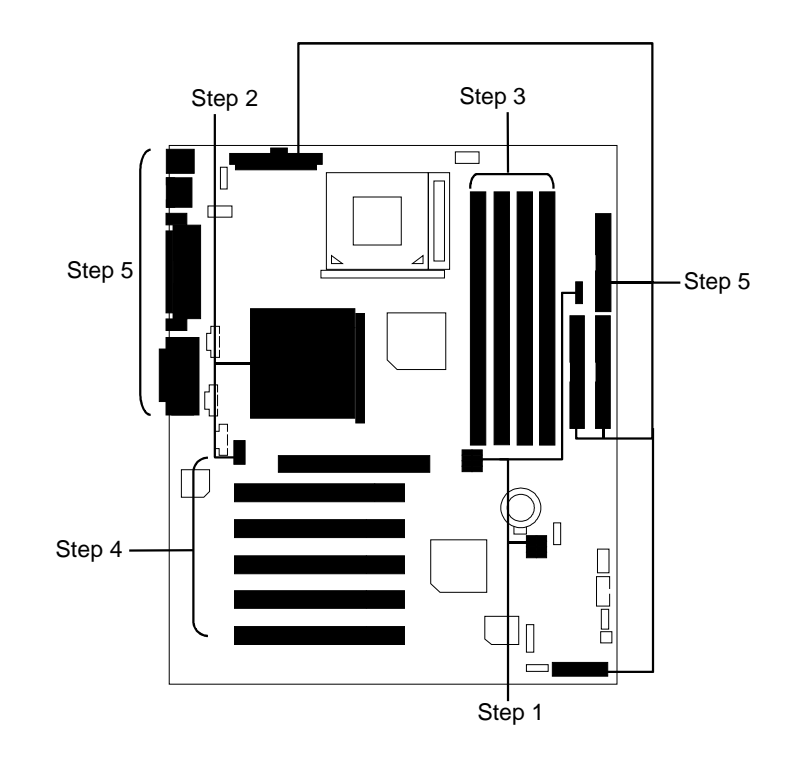

#### **CPU Speed Setup**

The system bus speed is selectable at 100,133MHz. The user can select the system bus speed **(SW1 & JP25)** and change the DIP switch **(SW2)** selection to set up the CPU speed for 500 – 1GHz + processor.

**SW1/JP25: O : ON, X : OFF**

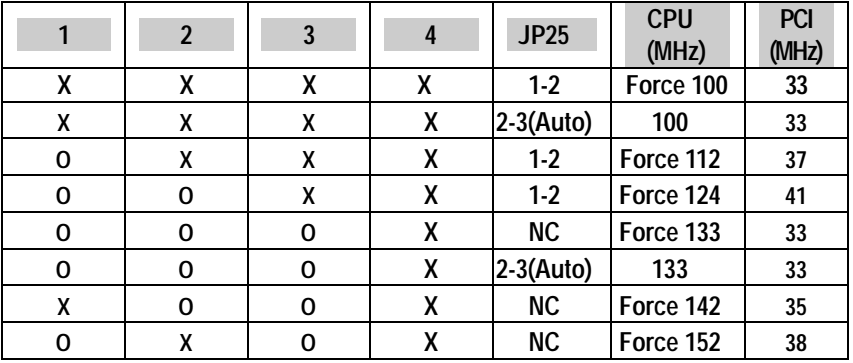

**The CPU speed must match with the frequency ratio. It will cause system hanging up if the frequency ratio is higher than that of CPU.** 

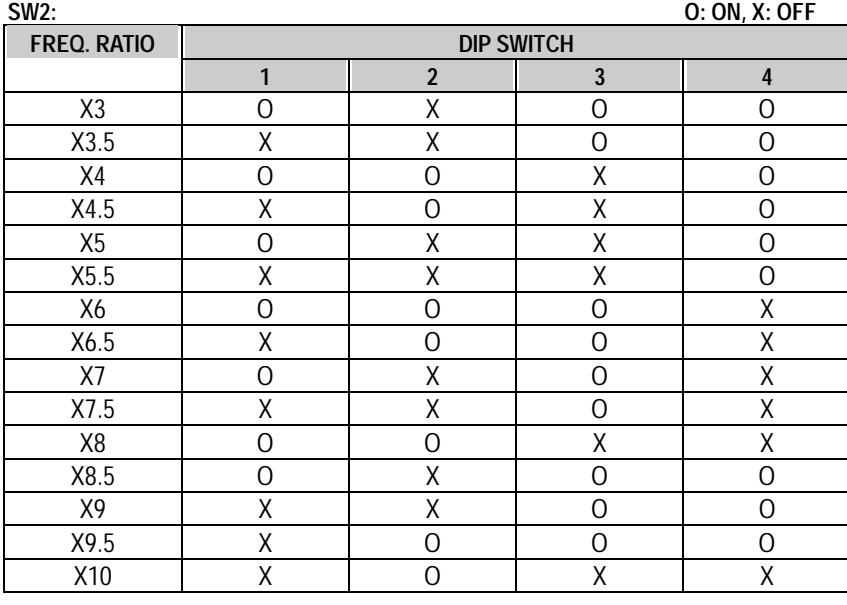

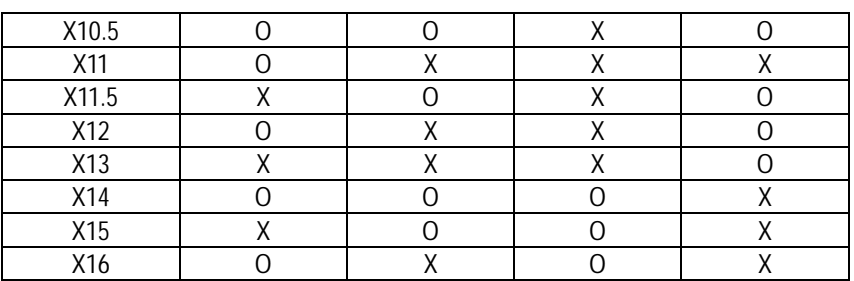

#### **CPU Installation**

Please make sure the CPU type and speed is supported by your motherboard.

For example: The newest Pentium III processor (FC-PGA2 package).

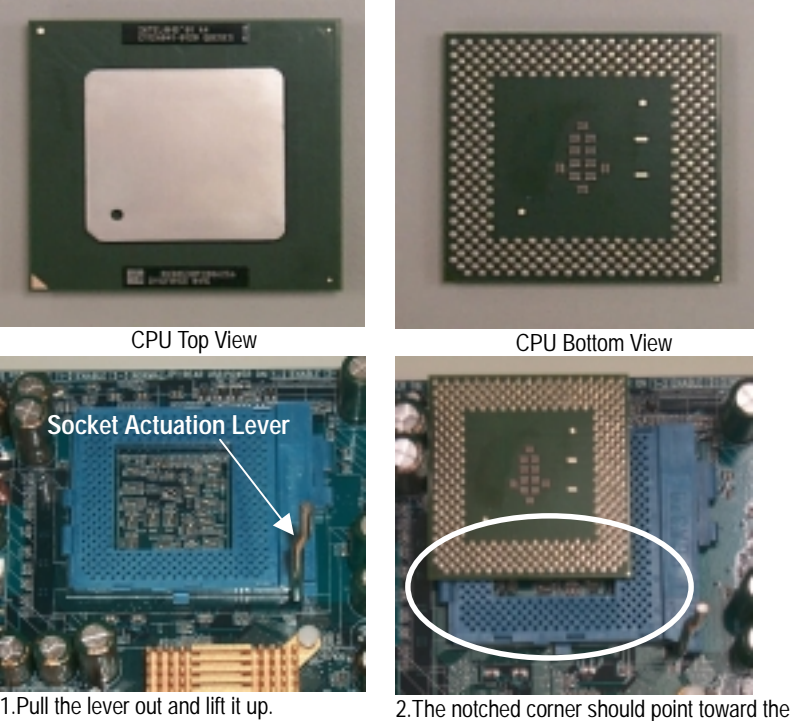

end of the lever. The CPU will only fit in the orientation as shown.

### **CPU Heat Sink Installation:**

Beware: Please check that the heat sink is in good contact with the CPU before you turn on your system. **Poor contact will cause over heat with might cause damage to your processor!** 

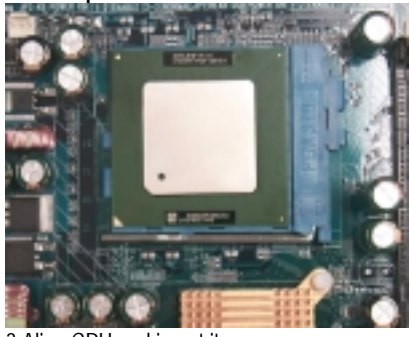

3.Align CPU and insert it

(Please refer to your heatsink installation manual for application of thermal grease to provide better heat conduction between your CPU and heatsink.)

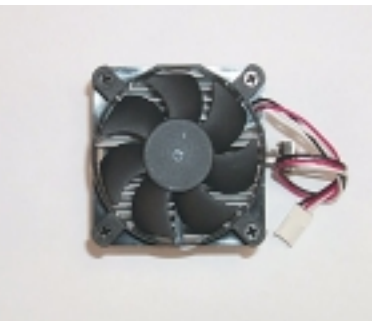

4.Use compliant fan approved by Intel.

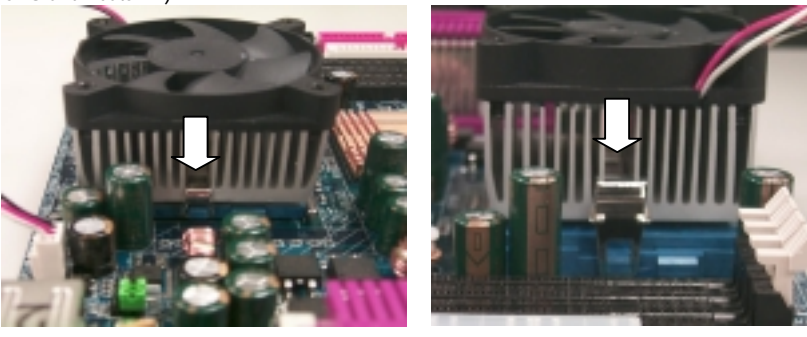

5.Hook one end of the cooler bracket to the CPU socket.

6. Hook the other end of the cooler bracket to the CPU socket.

7. Make sure the CPU fan is plugged to the CPU fan connector, than install complete.

(Please refer to the cooler's installation manual for detailed installation steps)

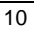

#### **Memory Installation**

The motherboard has 4 dual inline memory module (DIMM) sockets support 8 banks. The BIOS will automatically detects memory type and size. To install the memory module, just push it vertically into the DIMM Slot .The DIMM module can only fit in one direction due to the two notch. Memory size can vary between sockets.

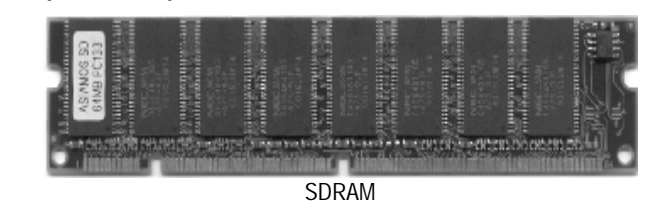

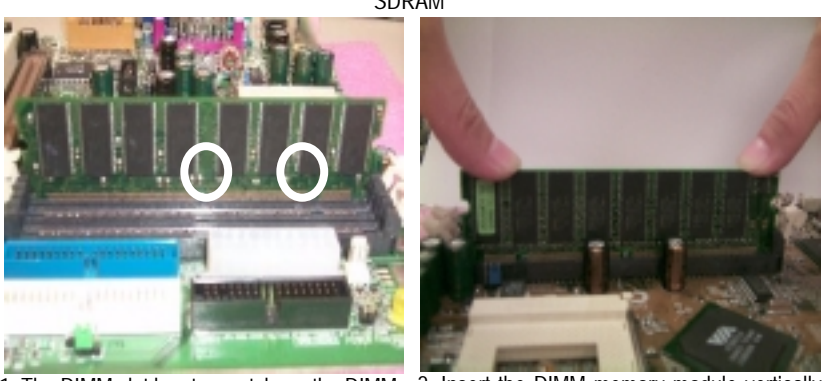

1. The DIMM slot has two notch, so the DIMM 2. Insert the DIMM memory module vertically memory module can only fit in one direction. into the DIMM slot. Then push it down. 3. Close the plastic clip at both edges of the DIMM slots to lock the DIMM module. Reverse the installation steps when you wish to remove the DIMM module.

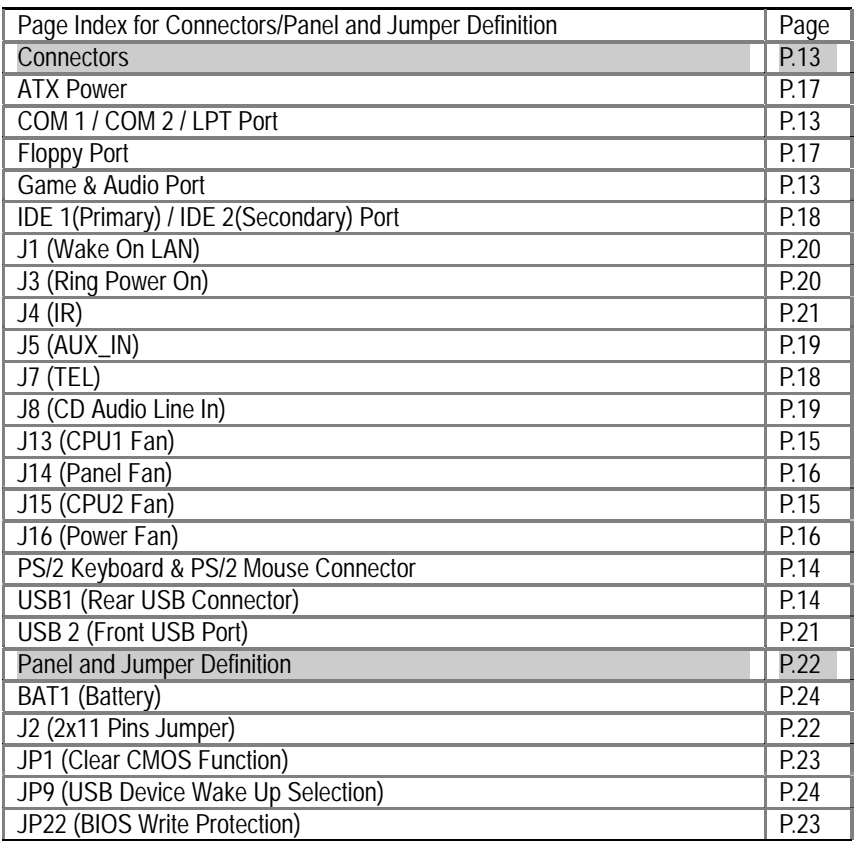

**Connectors** 

Game & Audio Port

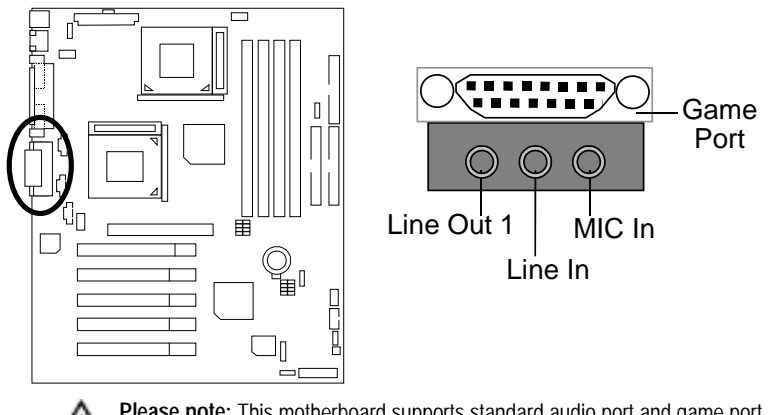

⚠ **Please note:** This motherboard supports standard audio port and game port. After install onboard audio driver. you may connector speaker to line out jack, micro phone to MIC in jack Device like CD-ROM , walkman etc can be connected to line-in jack.

COM 1 / COM 2 / LPT Port

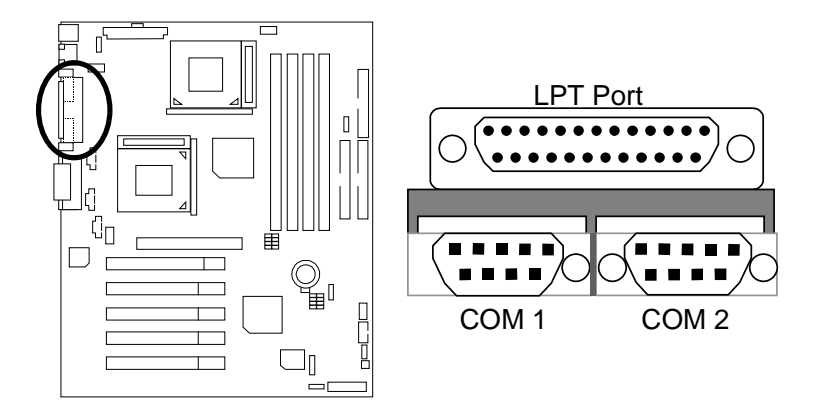

#### USB1: Rear USB Connector

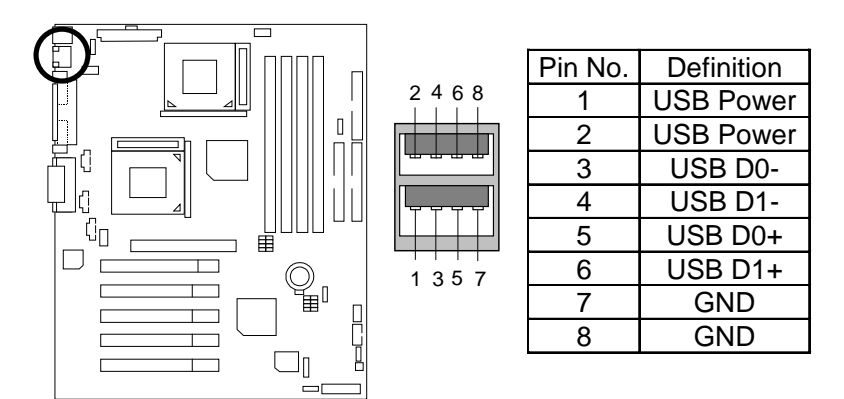

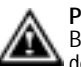

**Please note:** 

Before you connect your device(s) into USB connector(s), please make sure your device(s) has a standard USB interface like, USB keyboard, mouse, scanner, zip, buzzer… Also make sure your OS supports USB controller (Win 95 w/ USB supperment, Win98, Windows 2000, Windows ME, Win NT w/ SP 6). If your OS does not support USB controller, please contact OS vendor for passible patch or driver upgrade. For more information please contact your OS or device(s) vendors.

PS/2 Keyboard & PS/2 Mouse Connector

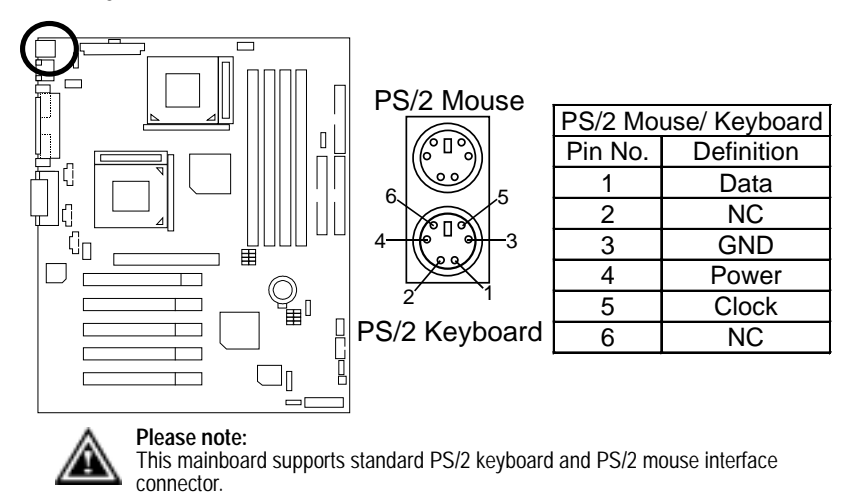

J13: CPU1 Fan

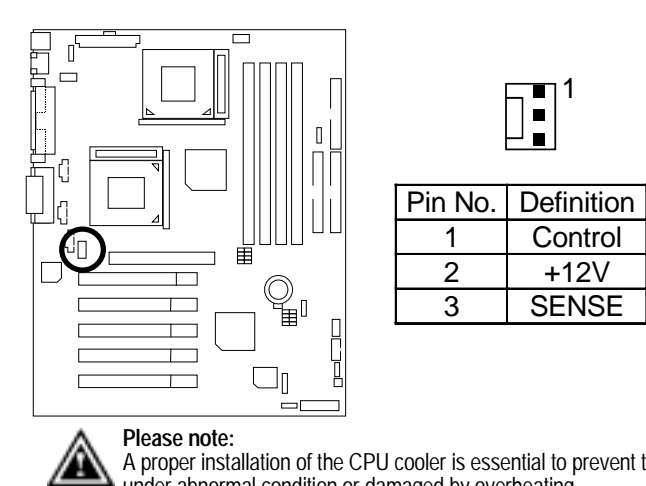

A proper installation of the CPU cooler is essential to prevent the CPU from running under abnormal condition or damaged by overheating.

J15: CPU2 Fan

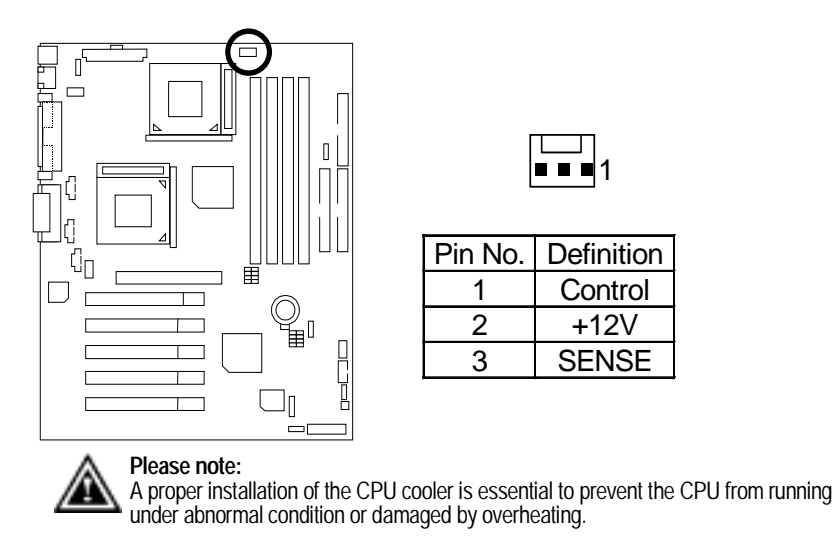

#### J16: Power Fan

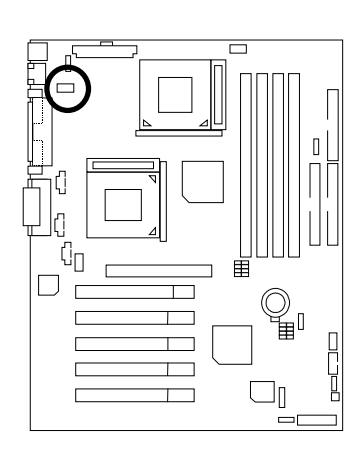

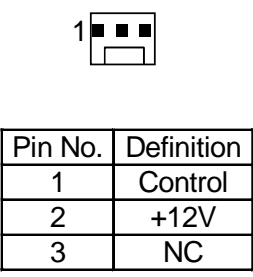

J14: Panel Fan

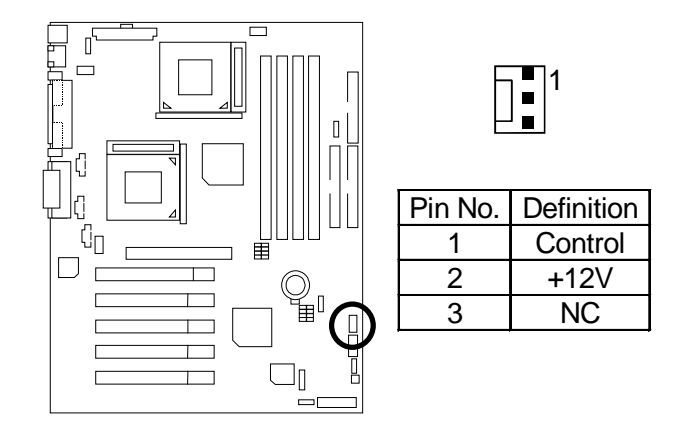

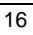

6VTXD Motherboard

ATX Power

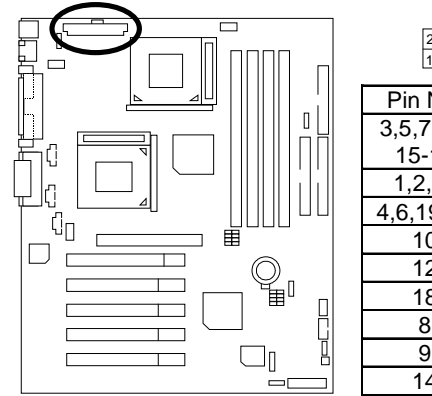

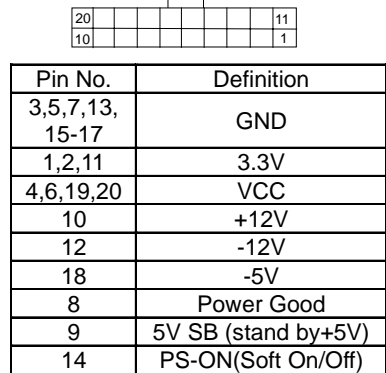

Floppy Port

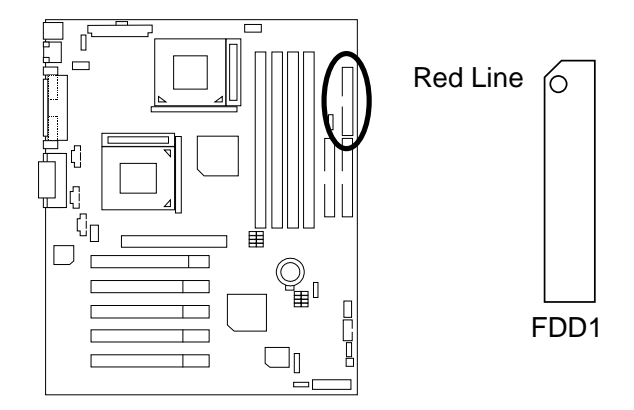

IDE1 (Primary), IDE2 (Secondary) Port

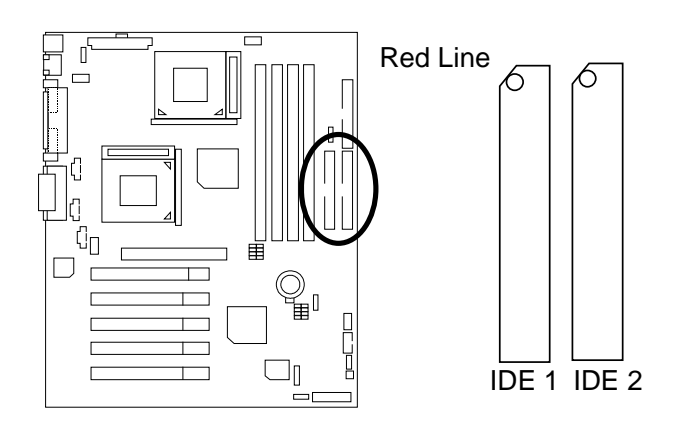

J7 TEL: The connector is for Modem with internal voice connector

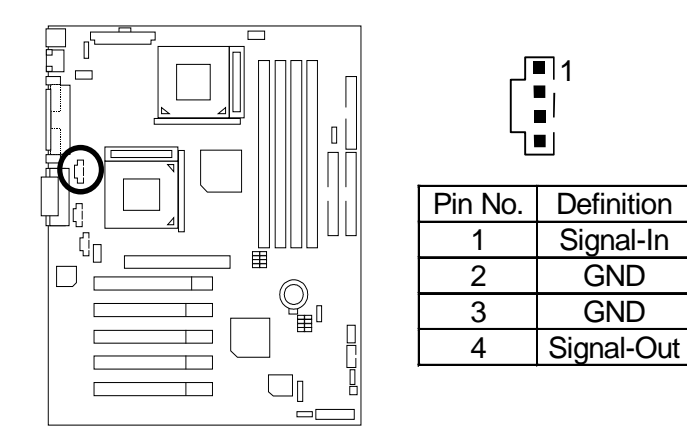

6VTXD Motherboard

J5: AUX\_IN

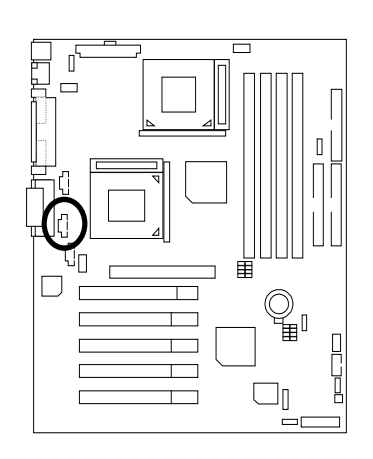

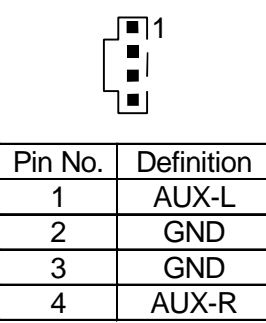

J8: CD Audio Line In

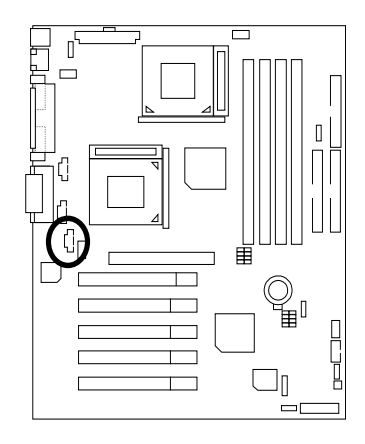

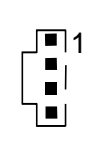

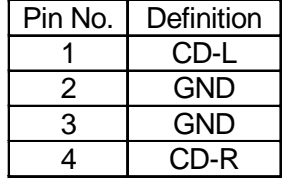

J3: Ring Power On (Internal Modem Card Wake Up)

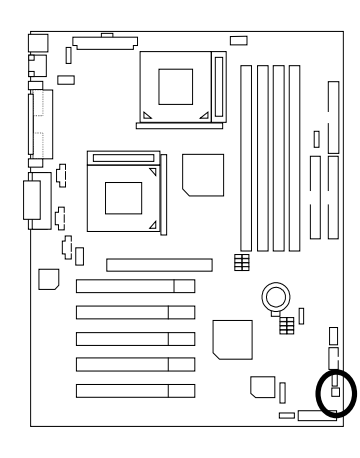

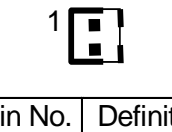

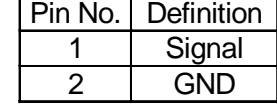

J1: Wake On LAN

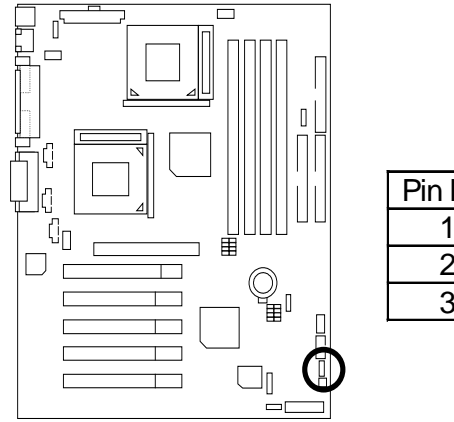

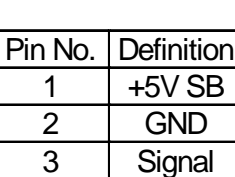

 $\begin{bmatrix} 1 \\ 1 \\ 1 \end{bmatrix}$ 

J4: IR

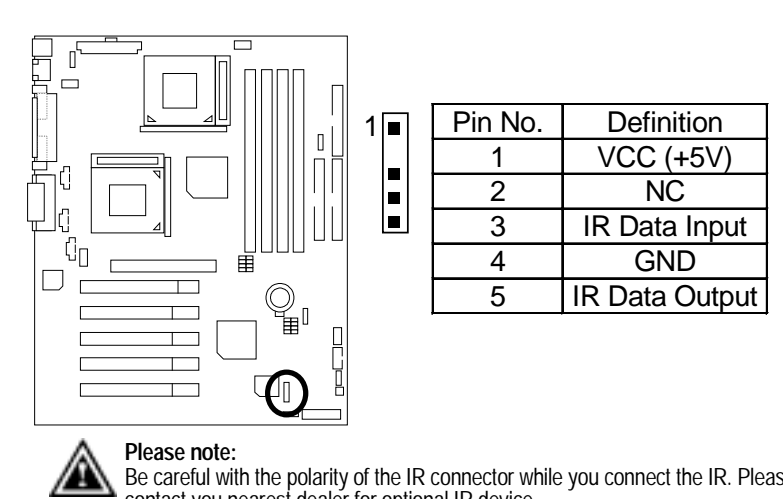

Be careful with the polarity of the IR connector while you connect the IR. Please contact you nearest dealer for optional IR device.

USB2: Front USB Port

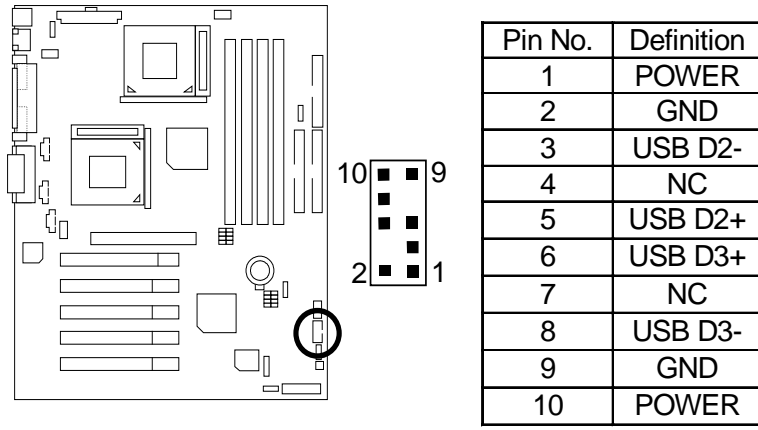

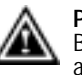

**Please note:** 

Be careful with the polarity of the front panel USB connector. Check the pin assignment while you connect the front panel USB cable. Please contact your nearest dealer for optional front panel USB cable.

### **Panel And Jumper Definition**

J2: 2x11 Pins Jumper

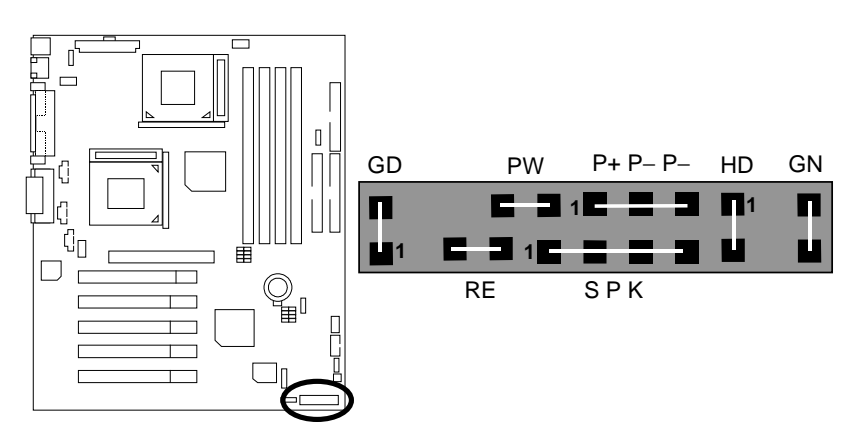

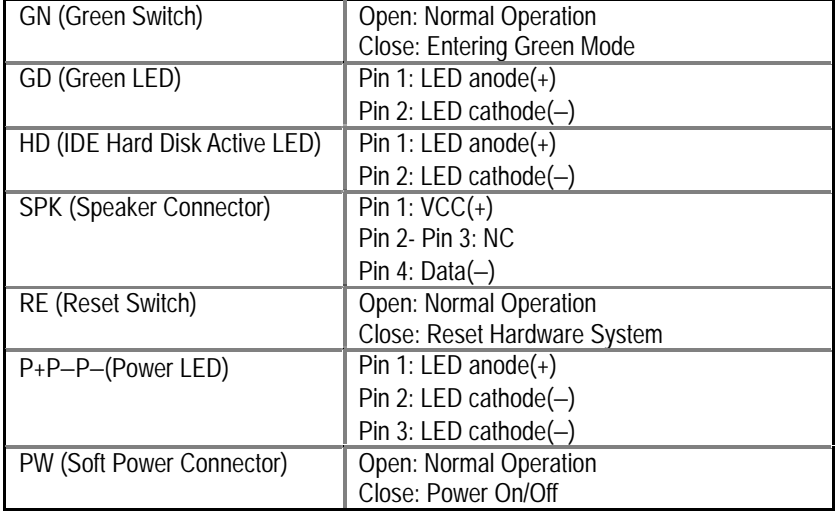

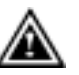

**Please note:** Please connect the power LED, PC speaker, reset switch and power switch etc of your chassis front panel to the front panel jumper according to the pin assignment above.

JP1: Clear CMOS Function

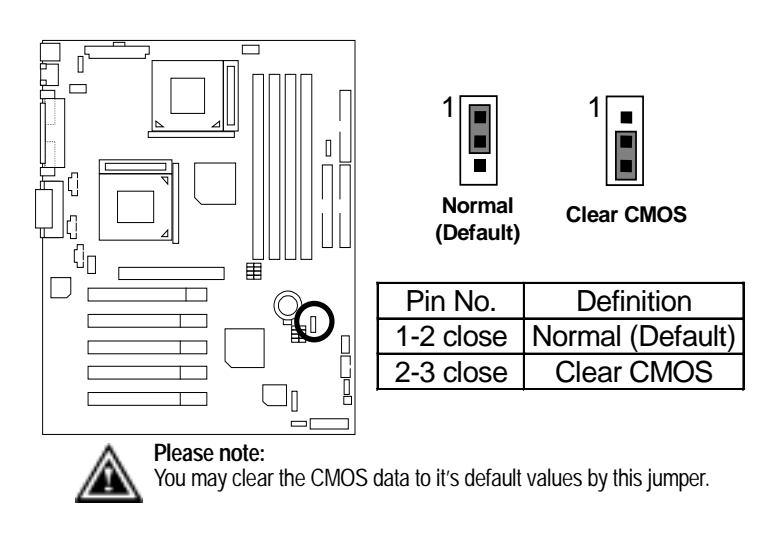

JP22: BIOS Write Protection

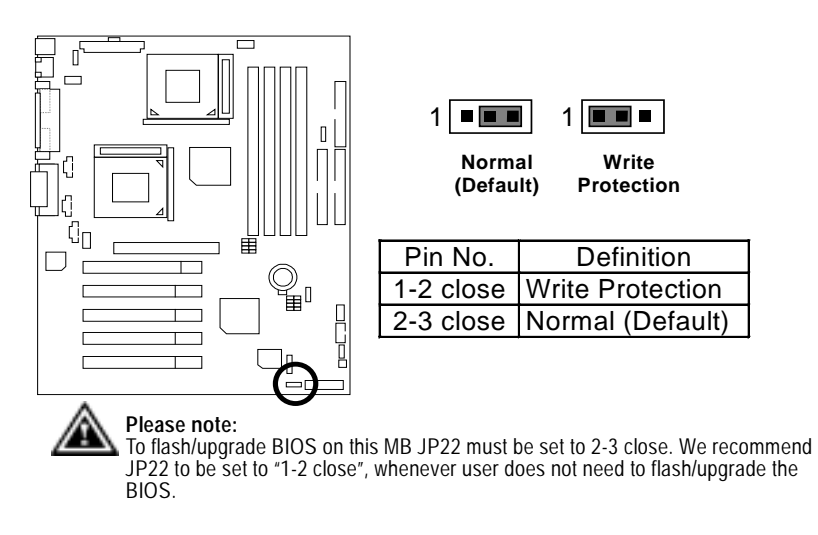

JP9: USB Device Wake up Selection

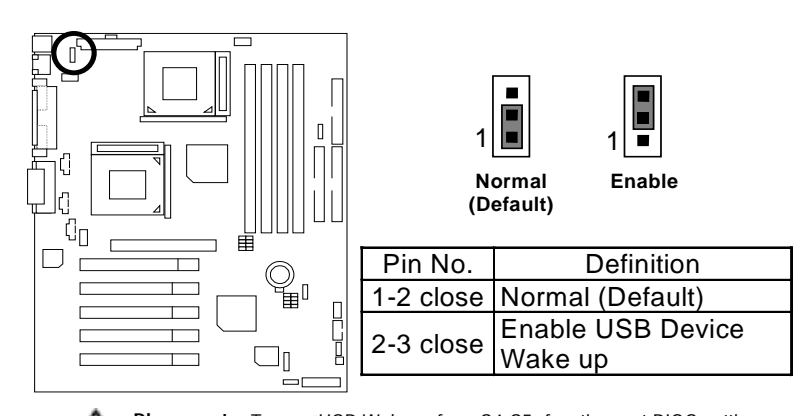

**Please note:** To use "USB Wakeup from S4-S5" function, set BIOS setting ∕ "USB Wakeup from S4-S5" to ENABLED and enable jumpers JP9. \*(Power on the computer and as soon as memory counting starts, press <Del>. You will enter BIOS Setup. Select the item "POWER MANAGEMENT SETUP", then select "USB Wakeup from S4-S5". Remember to save the setting by pressing "ESC" and choose the "SAVE & EXIT SETUP" option.)

BAT1: Battery

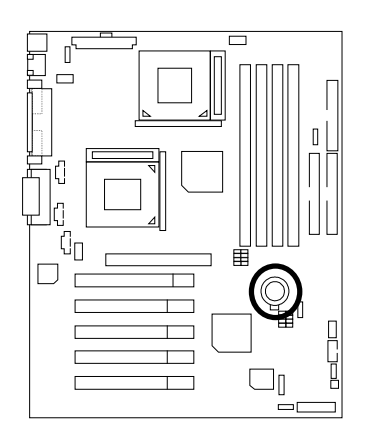

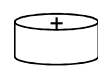

**CAUTION**

 $\equiv$ Danger of explosion if battery  $\frac{1}{1}$  is incorrectly replaced. Replace only with the same or equivalent type recommended by the manufacturer.

Dispose of used batteries according to the manufacturer's

instructions.

#### **Performance List**

The following performance data list is the testing results of some popular benchmark testing programs.

These data are just referred by users, and there is no responsibility for different testing data values gotten by users. (The different Hardware & Software configuration will result in different benchmark testing results.)

- CPU Intel<sup>®</sup> Socket 370 New Pentium *!!!* 1.26GHz x 2
- DRAM 128MB\*2 (KingMax PC-150 KSV684T4A2A-06)
- CACHE SIZE 512 KB included in CPU (Intel<sup>®</sup> New Pentium *!!!* 1.26GHz)
- DISPLAY GV-GF2010D
- STORAGE Onboard IDE (Quantum AS30000AT)
- O.S. Windows 2000 +SP2
- DRIVER Display Driver at 1024 x 768 x 64k colors x 75Hz. VUCD 1.8 Release

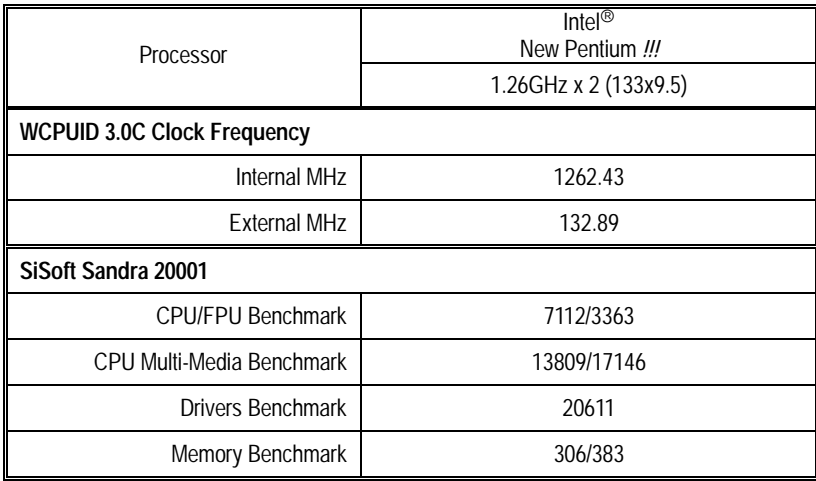

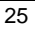

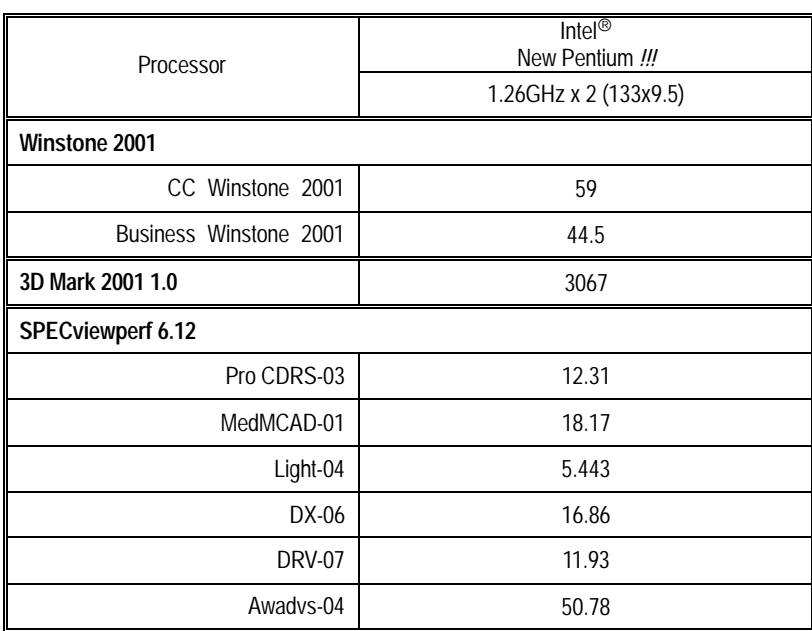

If you wish to maximize the performance of your system, please refer to the detail on P.40

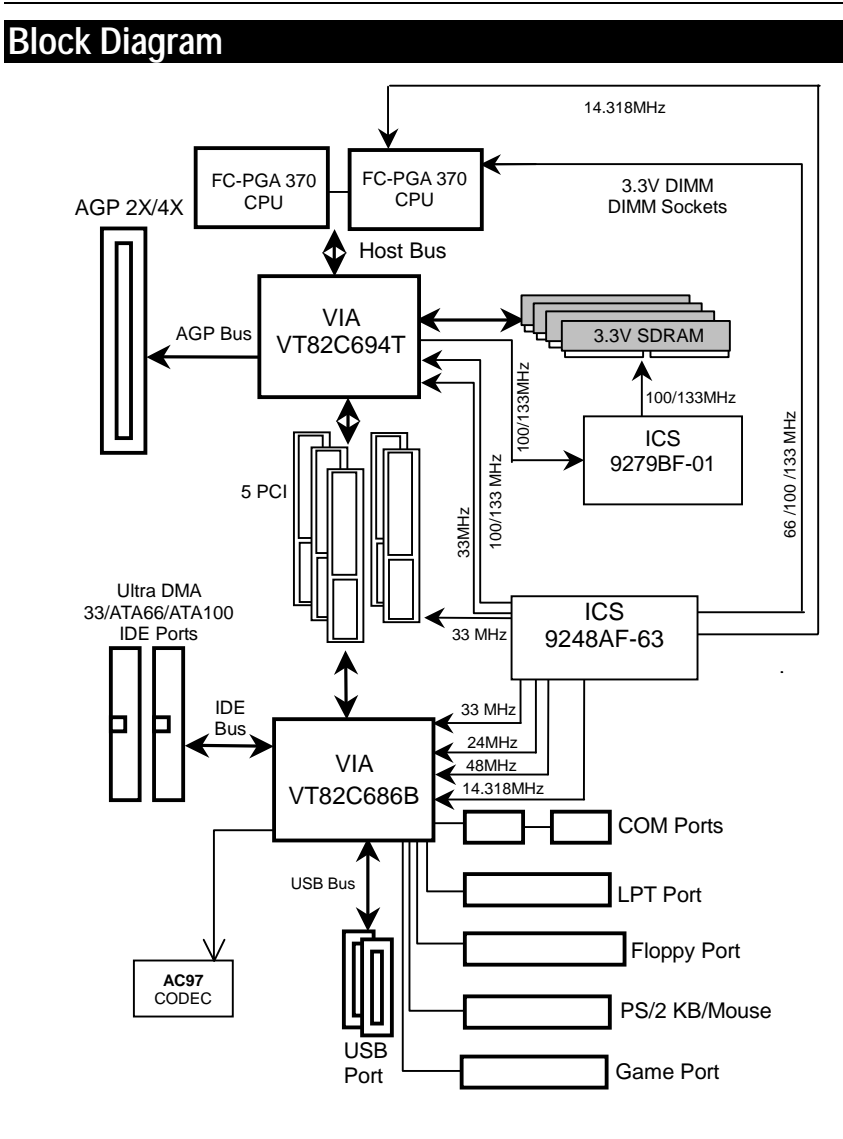

Q-Flash Introduction

### **Q-Flash Introduction**

#### **A. What's Q-Flash?**

Gigabyte's brings you another BIOS upgrade technology. Today, You don't have to follow the inconvenient traditional way of updating BIOS. With Instant BIOS Flash Utility you don't need to boot into DOS or Windows.

You can now easily update BIOS by just pressing F8 during boot up.

#### **B. How to use Q-Flash?**

a. After power on the computer, pressing <Del> immediately during POST (Power On Self Test) it will allow you to enter AMI BIOS CMOS SETUP, then press <F8> to enter Flash utility.

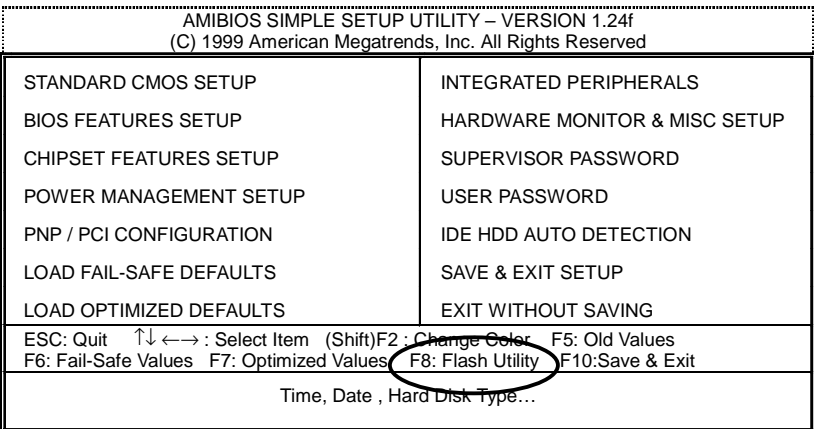

b. AMI BIOS Flash Utility

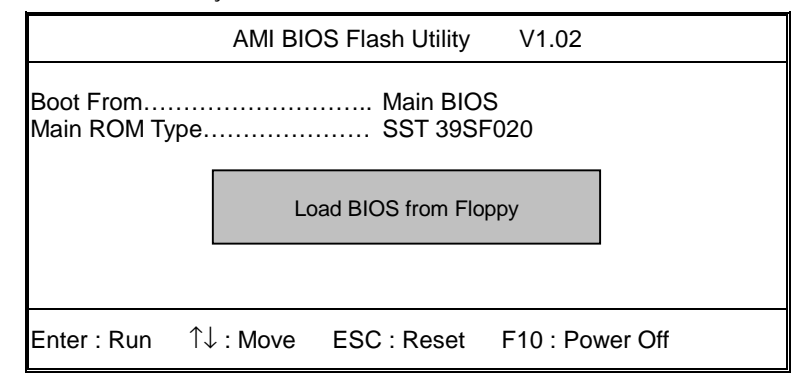

c.In the A:drive, insert the "BIOS" diskette, then Press Enter to Run.

d.Input BIOS file name in the text box. Press "Enter".

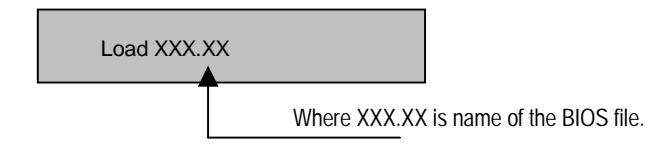

Are you sure to COPY BIOS? [Enter] to Continue Or [Esc] to abort..

!! COPY BIOS Completed –Pass !!

Please press any key to continue

Congratulation! You have completed the flashed and now can restart system.
## **@BIOSTM Introduction**

## Gigabyte announces **@BIOS™**

### Windows BIOS live update utility

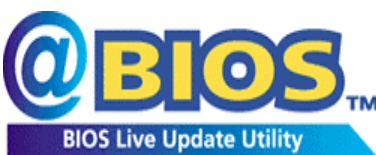

Have you ever updated BIOS by yourself? Or like many other people, you just know what BIOS is, but always hesitate to update it? Because you think updating newest BIOS is unnecessary and actually you don't know how to update it.

Maybe not like others, you are very experienced in BIOS updating and spend quite a lot of time to do it. But of course you don't like to do it too much. First, download different BIOS from website and then switch the operating system to DOS mode. Secondly, use different flash utility to update BIOS. The above process is not a interesting job. Besides, always be carefully to store the BIOS source code correctly in your disks as if you update the wrong BIOS, it will be a nightmare.

Certainly, you wonder why motherboard vendors could not just do something right to save your time and effort and save you from the lousy BIOS updating work? Here it comes! Now Gigabyte announces @BIOS™--the first Windows BIOS live update utility. This is a smart BIOS update software. It could help you to download the BIOS from internet and update it. Not like the other BIOS update software, it's a Windows utility. With the help of "@BIOS™', BIOS updating is no more than a click.

Besides, no matter which mainboard you are using, if it's a Gigabyte's product\*,  $\mathcal{Q}$ BIOS<sup>™</sup> help you to maintain the BIOS. This utility could detect your correct mainboard model and help you to choose the BIOS accordingly. It then downloads the BIOS from the nearest Gigabyte ftp site automatically. There are several different choices; you could use "Internet Update" to download and update your BIOS directly. Or you may want to keep a backup for your current BIOS, just choose "Save Current BIOS" to save it first. You make a wise choice to use Gigabyte, and @BIOS™ update your BIOS smartly. You are now worry free from updating wrong BIOS, and capable to maintain and manage your BIOS easily. Again, Gigabyte's innovative product erects a milestone in mainboard industries.

For such a wonderful software, how much it costs? Impossible! It's free! Now, if you buy a Gigabyte's motherboard, you could find this amazing software in the attached driver CD. But please remember, connected to internet at first, then you could have a internet BIOS update from your Gigabyte @BIOS™.

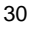

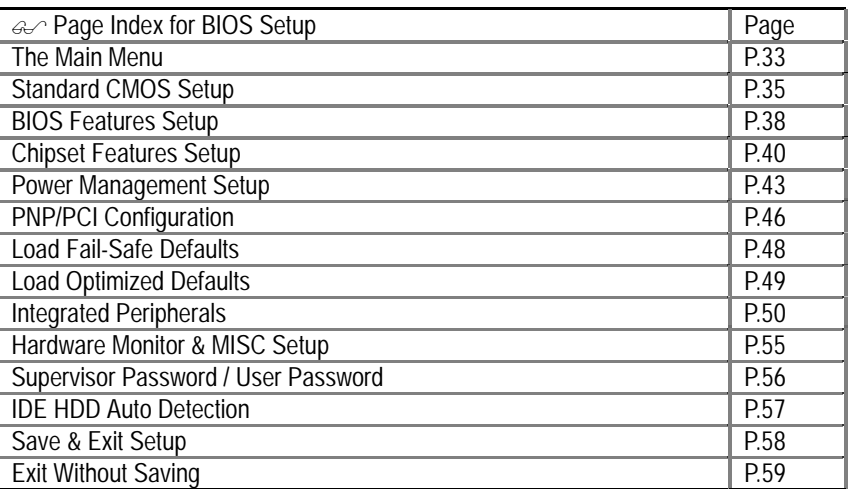

# **BIOS Setup**

BIOS Setup is an overview of the BIOS Setup Interface. The interface allows users to modify the basic system configuration, which is stored in battery-backed CMOS RAM so that the Setup information can be retained when the power is turned off.

#### **ENTERING SETUP**

Power ON the computer and press <Del> immediately will allow you to enter Setup.

### **CONTROL KEYS**

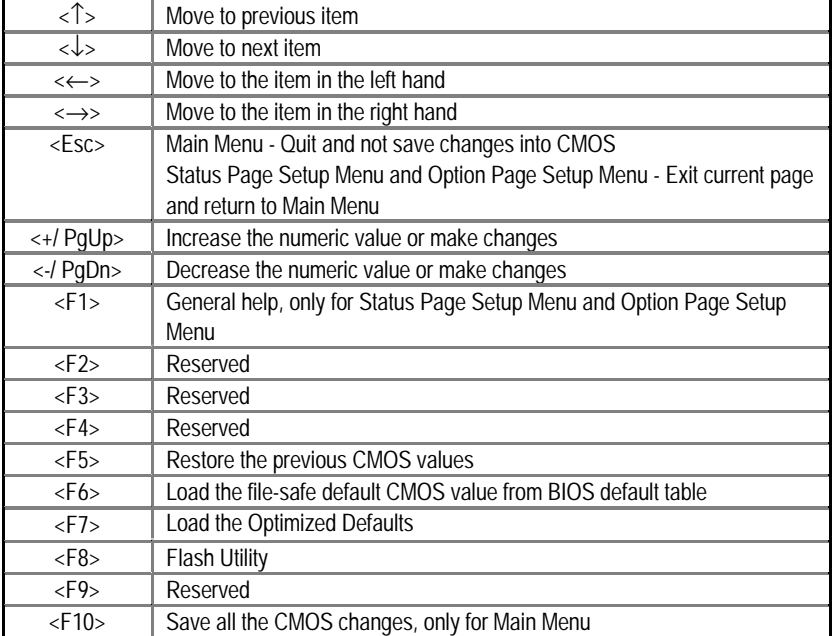

#### **GETTING HELP**

#### *Main Menu*

The on-line description of the highlighted setup function is displayed at the bottom of the screen.

#### *Status Page Setup Menu / Option Page Setup Menu*

Press F1 to pop up a small help window that describes the appropriate keys to use and the possible selections for the highlighted item. To exit the Help Window press <Esc>.

#### **The Main Menu (For example: BIOS Ver. : F1)**

Once you enter AMI BIOS CMOS Setup Utility, the Main Menu (Figure 1) will appear on the screen. The Main Menu allows you to select from nine setup functions and two exit choices. Use arrow keys to select among the items and press <Enter> to accept or enter the sub-menu.

| AMIBIOS SIMPLE SETUP UTILITY - VERSION 1.24f<br>(C) 1999 American Megatrends, Inc. All Rights Reserved                                                                                      |                               |  |
|----------------------------------------------------------------------------------------------------|-------------------------------|--|
| STANDARD CMOS SETUP                                                                                                    | INTEGRATED PERIPHERALS        |  |
| <b>BIOS FEATURES SETUP</b>                                                                                                    | HARDWARE MONITOR & MISC SETUP |  |
| <b>CHIPSET FEATURES SETUP</b>                                                                                                    | SUPERVISOR PASSWORD           |  |
| POWER MANAGEMENT SETUP                                                                                                    | USER PASSWORD                 |  |
| PNP / PCI CONFIGURATION                                                                                                    | IDE HDD AUTO DETECTION        |  |
| <b>LOAD FAIL-SAFE DEFAULTS</b>                                                                                                    | SAVE & EXIT SETUP             |  |
| <b>LOAD OPTIMIZED DEFAULTS</b>                                                                                                    | <b>EXIT WITHOUT SAVING</b>    |  |
| ESC: Quit $\exists \downarrow \leftarrow \rightarrow$ : Select Item (Shift)F2 : Change Color F5: Old Values<br>F6: Fail-Safe Values F7: Optimized Values F8: Flash Utility F10: Save & Exit |                               |  |
| Time, Date, Hard Disk Type                                                                                                    |                               |  |

Figure 1: Main Menu

#### • **Standard CMOS Setup**

This setup page includes all the adjustable items in standard compatible BIOS.

#### • **BIOS Features Setup**

This setup page includes all the adjustable items of AMI special enhanced features.

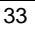

• **Chipset Features Setup** 

This setup page includes all the adjustable items of chipset special features.

#### • **Power Management Setup**

This setup page includes all the adjustable items of Green function features.

#### • **PNP/PCI Configurations**

This setup page includes all the adjustable configurations of PCI & PnP ISA resources.

#### • **Load Fail-Safe Defaults**

Load Fail-Safe Defaults option loads preset system parameter values to set the system in its

most stable configurations.

#### • **Load Optimized Defaults**

Load Optimized Defaults option loads preset system parameter values to set the system in its highest performance configurations.

• **Integrated Peripherals** 

This setup page includes all onboard peripherals.

#### • **Hardware Monitor & MISC Setup**

Configure hardware monitor features, control frequency/voltage.

#### • **Set Supervisor Password**

 Set Change or disable password. It allows you to limit access to the system and/or BIOS setup.

• **Set User Password** 

Set Change or disable password. It allows you to limit access to the system.

#### • **IDE HDD auto detection**

Automatically configure hard disk parameters.

• **Save & Exit Setup** 

Save CMOS value settings to CMOS and exit setup.

### • **Exit Without Saving**

Abandon all CMOS value changes and exit setup.

## **Standard CMOS Setup**

The items in Standard CMOS Setup Menu (Figure 2) are divided into 10 categories. Each category includes none, one or more than one setup items. Use the arrows to highlight the item and then use the <PgUp> or <PgDn> keys to select the value in each item.

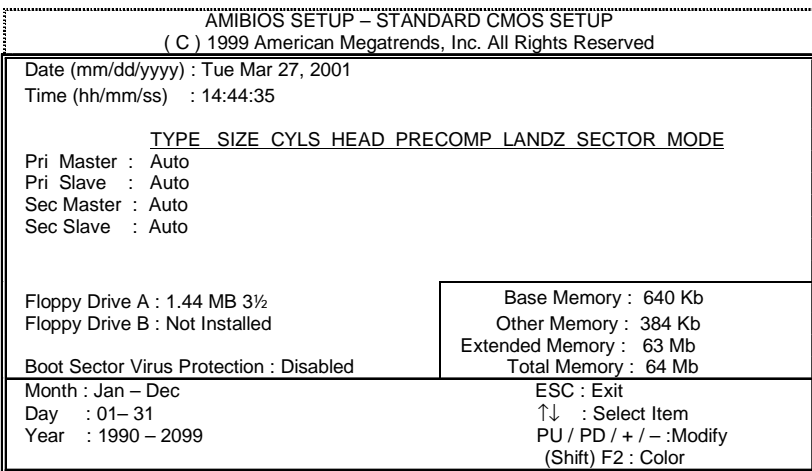

Figure 2: Standard CMOS Setup

#### • **Date**

The date format is <Week> <Month> <Day> <Year>.

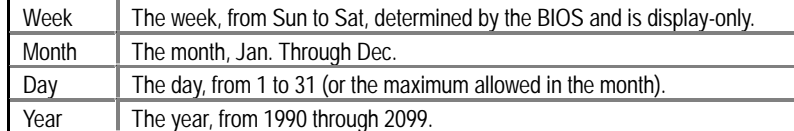

#### • **Time**

The times format in <hour> <minute> <second>. The time is calculated base on the 24-hour military-time clock. For example, 1 p.m. is 13:00:00.

#### • **Primary Master / Slave, Secondary Master / Slave**

The category identifies the type of hard disk from drive C to F that has been installed in the computer. There are two settings: Auto, and Manual. Manual: HDD type is user-definable; Auto will automatically detect HDD type.

Note that the specifications of your drive must match with the drive table. The hard disk will not work properly if you enter improper information for this category.

If you select User Type, related information will be asked to enter to the following items. Enter the information directly from the keyboard and press <Enter>. Such information should be provided in the documentation form your hard disk vendor or the system manufacturer.

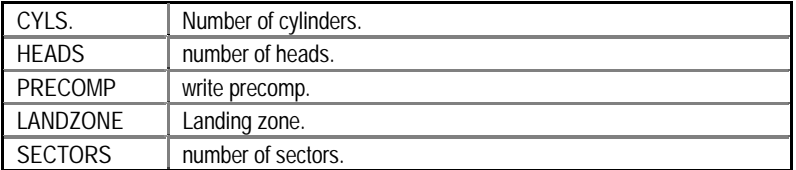

If a hard disk has not been installed select NONE and press <Enter>.

#### • **Floppy Drive A / Floppy Drive B**

The category identifies the type of floppy disk drive A or drive B that has been installed in the computer.

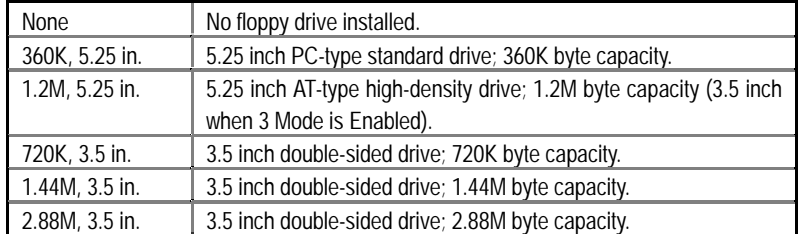

#### • **Boot Sector Virus Protection**

If it is set to enable, the category will flash on the screen when there is any attempt to write to the boot sector or partition table of the hard disk drive. The system will halt and the following error message will appear in the mean time. You can run anti-virus program to locate the problem.

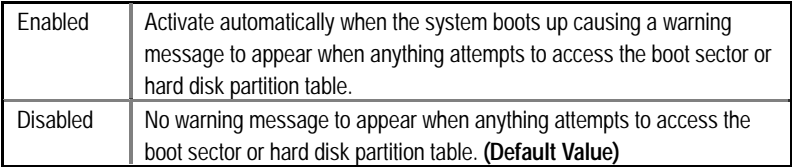

#### • **Memory**

The category is display-only which is determined by POST (Power On Self Test) of the BIOS.

#### **Base Memory**

The POST of the BIOS will determine the amount of base (or conventional) memory installed in the system.

The value of the base memory is typically 512 K for systems with 512 K memory installed on the motherboard, or 640 K for systems with 640 K or more memory installed on the motherboard.

#### **Other Memory**

This refers to the memory located in the 640 K to 1024 K address space. This is memory that can be used for different applications.

DOS uses this area to load device drivers to keep as much base memory free for application programs. Most use for this area is Shadow RAM.

#### **Extended Memory**

The BIOS determines how much extended memory is present during the POST. This is the amount of memory located above 1 MB in the CPU's memory address map.

┨

## **BIOS Features Setup**

| AMIBIOS SETUP - BIOS FEATURES SETUP<br>C) 1999 American Megatrends, Inc. All Rights Reserved                                                                                                    |                                                                                                    |                                                                                                    |  |
|----------------------------------------------------------------------------------------------------|----------------------------------------------------------------------------------------------------|----------------------------------------------------------------------------------------------------|--|
| 1st Boot Device<br>2nd Boot Device<br>3rd Boot Device<br>S.M.A.R.T. for Hard Disks<br>BootUp Num-Lock<br><b>Floppy Drive Seek</b><br>Password Check<br>Processor Serial Number<br><b>BIOS Write Protect</b> | $:$ Floppy<br>$:$ IDE-0<br>: CDROM<br>: Disabled<br>: On<br>: Enabled<br>: Setup<br>: Disabled<br>: Disabled |                                                                                                    |  |
|                                                                                                    |                                                                                                    | _ी↓←→: Select Item<br>ESC: Quit<br>F <sub>1</sub><br>: Help $PU/PD+/$ : Modify<br>F <sub>5</sub><br>:Old Values (Shift)F2:Color<br>: Load Fail-Safe Defaults<br>F6.<br>: Load Optimized Defaults<br>F7 |  |

Figure 3: BIOS Features Setup

## • **1st / 2nd / 3rd Boot Device**

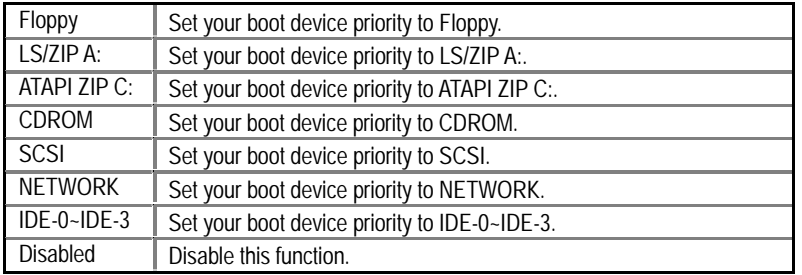

### • **S.M.A.R.T. for Hard Disks**

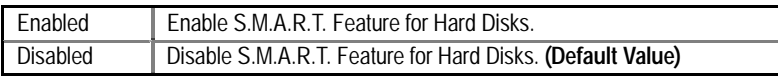

## • **Boot Up Num-Lock**

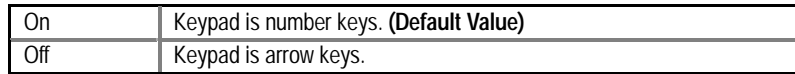

## • **Floppy Drive Seek**

During POST, BIOS will determine if the floppy disk drive installed is 40 or 80 tracks. 360 type is 40 tracks while 720, 1.2 and 1.44 are all 80 tracks.

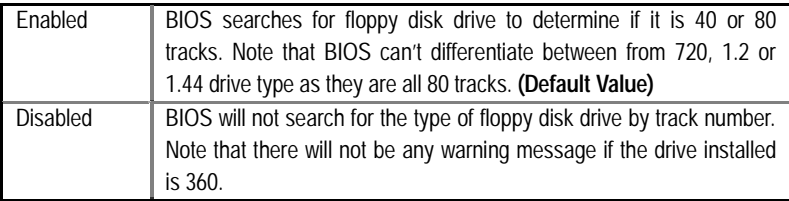

### • **Password Check**

Please refer to the detail on P.56

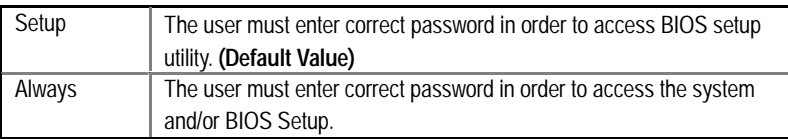

#### • **Processor Serial Number**

This item will show up when you install the Pentium® *!!!* processor.

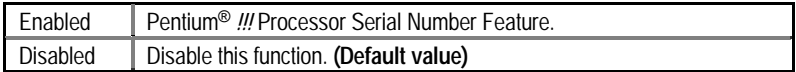

#### • **BIOS Write Protect**

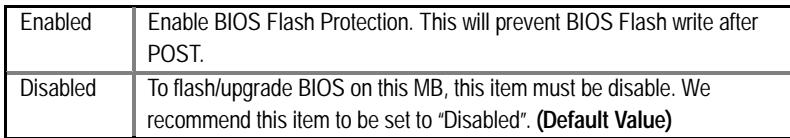

## **Chipset Features Setup**

We would not suggest you change the chipset default setting unless you really need it.

| AMIBIOS SETUP – CHIPSET FEATURES SETUP<br>(C) 1999 American Megatrends, Inc. All Rights Reserved                                                                                                    |                                                                                                    |                                                                                                    |  |
|----------------------------------------------------------------------------------------------------|----------------------------------------------------------------------------------------------------|----------------------------------------------------------------------------------------------------|--|
| ***DRAM Timing***<br><b>Top Performance</b><br>SDRAM Timing by SPD<br>SDRAM CAS# Latency<br><b>CPU/DRAM Frequency</b><br>C2P Concurrency & Master<br><b>DRAM Integrity Mode</b><br>AGP Mode<br>AGP Comp. Driving<br>Manual AGP Comp. Driving<br><b>AGP Aperture Size</b><br><b>USB Controller</b><br><b>USB Legacy Support</b> | : Disabled<br>: Disabled<br>: Auto<br>: Auto<br>: Enabled<br>: Disabled<br>:4X<br>: Auto<br>$:$ CB<br>: 64MB<br>: All USB Port<br>: Disabled |                                                                                                    |  |
|                                                                                                    |                                                                                                    | $\uparrow \downarrow \leftarrow \rightarrow$ : Select Item<br>ESC : Quit<br>: Help PU/PD+/-/ : Modify<br>F1<br>:Old Values (Shift)F2:Color<br>F5<br>F6: Load Fail-Safe Defaults<br>F7: Load Optimized Defaults |  |

Figure 4: Chipset Features Setup

### • **Top Performance**

If you wish to maximize the performance of your system, set "Top Performance" as "Enabled".

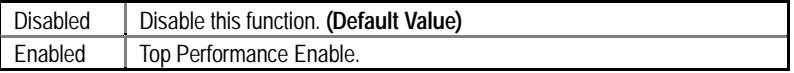

## • **SDRAM Timing by SPD**

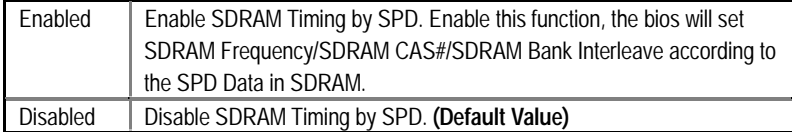

### • **SDRAM CAS# Latency**

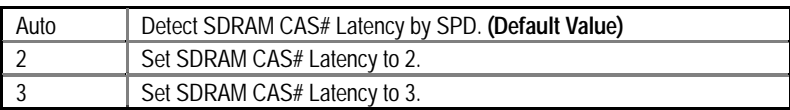

### • **CPU/DRAM Frequency**

1. System Bus Speed: 100MHz

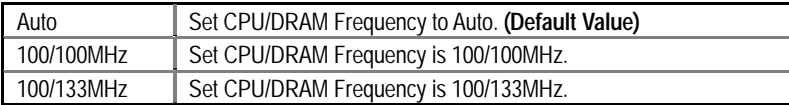

2. System Bus Speed: 133MHz

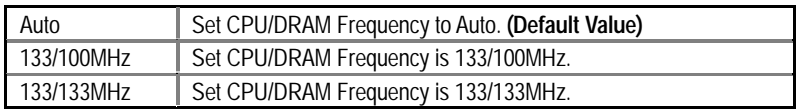

## • **DRAM Integrity Mode**

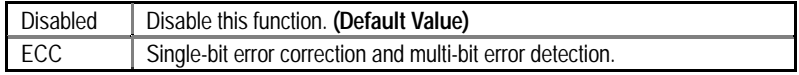

### • **AGP Mode**

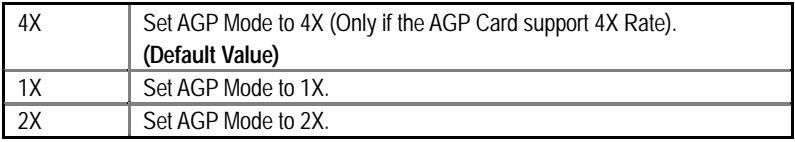

## • **AGP Comp. Driving**

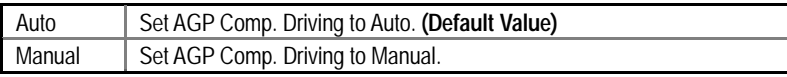

If AGP Comp. Driving is Manual.

Manual AGP Comp. Driving: 00~FF

### • **AGP Aperture Size**

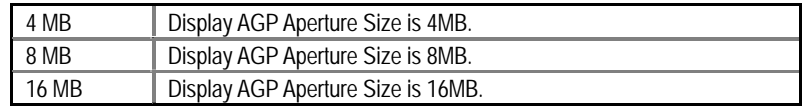

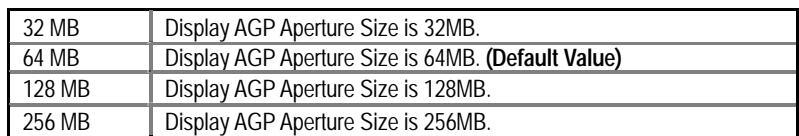

### • **USB Controller**

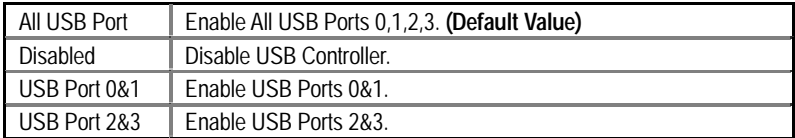

## • **USB Legacy Support**

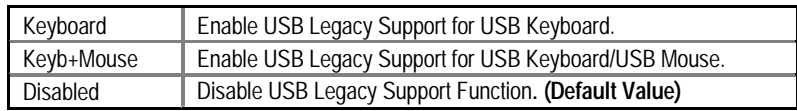

## **Power Management Setup**

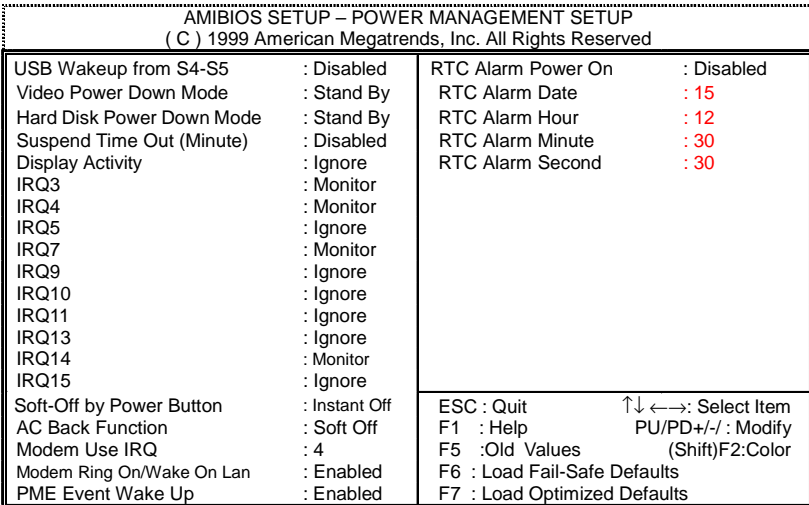

Figure 5: Power Management Setup

• **USB Wakeup From S4-S5** 

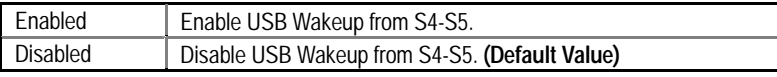

┨

## • **Video Power Down Mode**

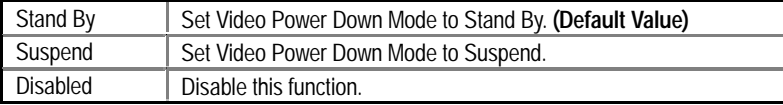

### • **Hard Disk Power Down Mode**

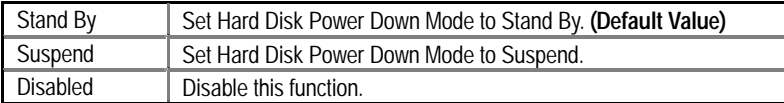

## • **Suspend Time Out (Minute.)**

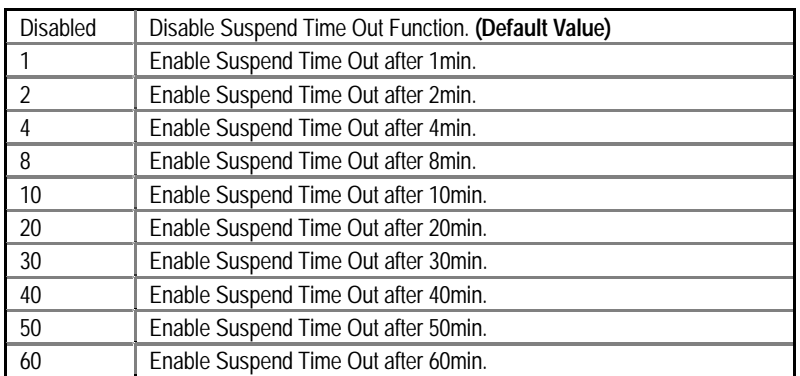

## • **Display Activity**

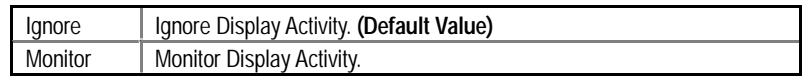

#### • **IRQ 3~IRQ 15**

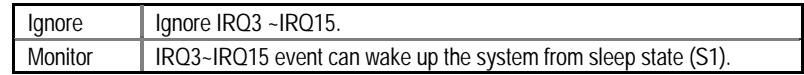

## • **Soft-off by Power Button**

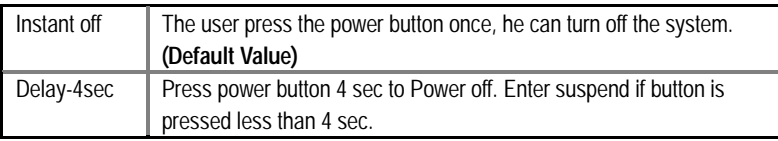

### • **AC Back Function**

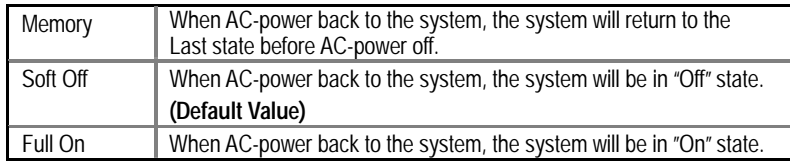

### • **Modem USE IRQ**

3, 4, **(Default Value)** 5, 7, N/A

• **Modem Ring On / Wake On Lan** 

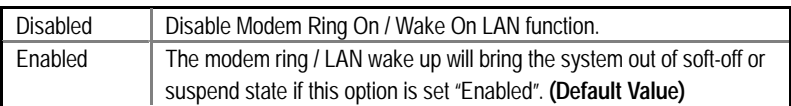

## • **PME Event Wake up**

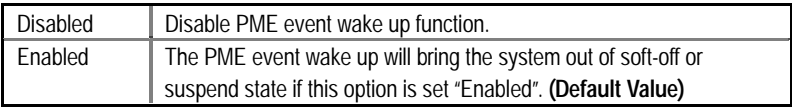

### • **RTC Alarm Power On**

You can set "RTC Alarm Power On" item to enabled and key in Data/time to power on system.

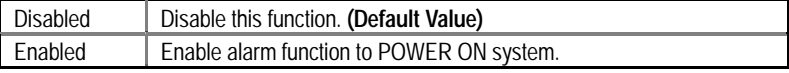

If the default value is Enabled.

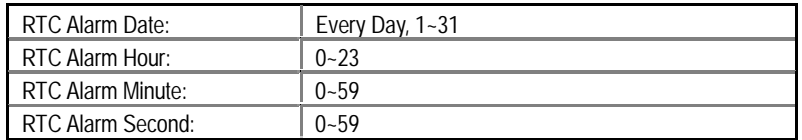

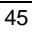

## **PNP/PCI Configuration**

| AMIBIOS SETUP - PNP / PCI CONFIGURATION<br>C) 1999 American Megatrends, Inc. All Rights Reserved                                                                                                    |                                                                                                    |                                                                                                    |  |
|----------------------------------------------------------------------------------------------------|----------------------------------------------------------------------------------------------------|----------------------------------------------------------------------------------------------------|--|
| Plug and Play Aware O/S<br><b>Reset Configuration Data</b><br>VGA Boot from<br>PCI AGP Palette Snoop<br>DMA Channel 0<br>DMA Channel 1<br>DMA Channel 3<br>DMA Channel 5<br>DMA Channel 6<br>DMA Channel 7<br>IRQ 3<br>IRQ 4<br>IRQ 5 | : No<br>: No<br>: AGP<br>: Disabled<br>: PnP<br>: PnP<br>: PnP<br>: PnP<br>: PnP<br>$:$ PnP<br>: PCI/PnP<br>: PCI/PnP<br>: PCI/PnP |                                                                                                    |  |
| IRQ 7<br>IRQ 9                                                                                                    | : PCI/PnP<br>: PCI/PnP                                                                                                    |                                                                                                    |  |
| <b>IRQ 10</b><br><b>IRQ 11</b><br><b>IRQ 14</b><br><b>IRQ 15</b>                                                                                                    | : PCI/PnP<br>: PCI/PnP<br>: PCI/PnP<br>: PCI/PnP                                                                                   | ESC: Quit<br>$\uparrow \downarrow \leftarrow \rightarrow$ : Select Item<br>: Help<br>PU/PD+/-/: Modify<br>F1.<br>F <sub>5</sub><br>:Old Values<br>(Shift)F2:Color<br>F6: Load Fail-Safe Defaults<br>F7: Load Optimized Defaults |  |

Figure 6: PNP/ PCI Configuration

## • **Plug and Play Aware O/S**

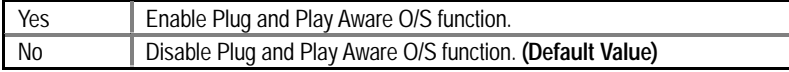

## • **Reset Configuration Data**

Advising BIOS clear PnP configuration data for usable value.

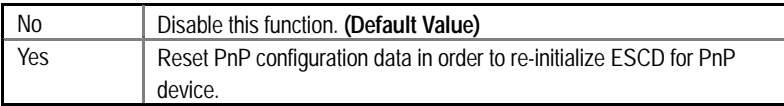

### • **VGA Boot from**

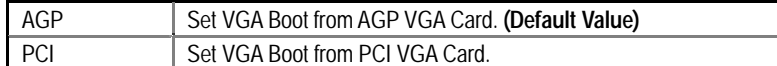

### • **PCI/VGA Palette Snoop**

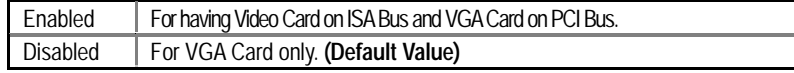

• **DMA Channel (0,1,3,5,6,7)** 

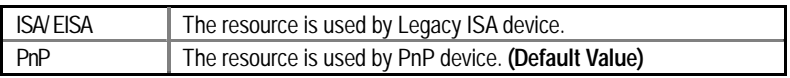

• **IRQ (3, 4, 5, 7, 9, 10, 11, 14, 15)** 

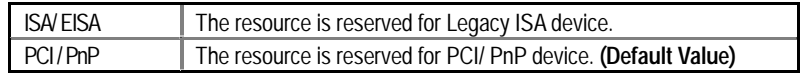

## **Load Fail-Safe Defaults**

| AMIBIOS SIMPLE SETUP UTILITY-VERSION 1.24f<br>(C) 1999 American Megatrends, Inc. All Rights Reserved                                                                                                    |                                          |  |
|----------------------------------------------------------------------------------------------------|------------------------------------------|--|
| STANDARD CMOS SETUP                                                                                                    | <b>INTEGRATED PERIPHERALS</b>            |  |
| <b>BIOS FEATURES SETUP</b>                                                                                                    | HARDWARE MONITOR & MISC SETUP            |  |
| <b>CHIPSET FEATURES SETUP</b>                                                                                                    | SUPERVISOR PASSWORD                      |  |
| POWER MANAGEMENT SETUP                                                                                                    | LISER PASSIMORD                          |  |
| <b>PNP/PCI CONFID</b>                                                                                                    | Load Fail-Safe Defaults (Y/N)?N<br>CTION |  |
| <b>LOAD FAIL-SAFE DEFAULTS</b>                                                                                                    | SAVE & EXIT SETUP                        |  |
| <b>LOAD OPTIMIZED DEFAULTS</b><br><b>EXIT WITHOUT SAVING</b>                                                                                                    |                                          |  |
| $\mathsf{ESC}:\mathsf{Quit} \quad \mathsf{\hat{I}\downarrow\leftarrow\rightarrow}: \mathsf{Select}\mathsf{Item} \quad (\mathsf{Shift})\ \mathsf{F2}: \mathsf{Change}\ \mathsf{Color} \quad \mathsf{F5}: \mathsf{Old}\ \mathsf{Values}$<br>F6: Fail-Safe Values F7: Optimized Values F8: Flash Utility F10: Save & Exit |                                          |  |
| Load Fail-Safe Defaults except Standard CMOS SETUP                                                                                                    |                                          |  |

Figure 7: Load Fail-Safe Defaults

### • **Load Fail-Safe Defaults**

Fail−Safe defaults contain the most appropriate system parameter values of to configure the system to achieve maximum stability.

## **Load Optimized Defaults**

| AMIBIOS SIMPLE SETUP UTILITY-VERSION 1.24f<br>(C) 1999 American Megatrends, Inc. All Rights Reserved                                                                                                    |                                          |  |
|----------------------------------------------------------------------------------------------------|------------------------------------------|--|
| STANDARD CMOS SETUP                                                                                                    | <b>INTEGRATED PERIPHERALS</b>            |  |
| <b>BIOS FEATURES SETUP</b>                                                                                                    | <b>HARDWARE MONITOR &amp; MISC SETUP</b> |  |
| <b>CHIPSET FEATURES SETUP</b>                                                                                                    | SUPERVISOR PASSWORD                      |  |
| POWER MANAGE                                                                                                    |                                          |  |
| Load Optimized Defaults (Y/N)?N<br><b>PNP/PCI CONFIGI</b><br>CTION                                                                                                    |                                          |  |
| LOAD FAIL-SAFF DEFAULTS                                                                                                    | SAVE & EXIT SETUP                        |  |
| <b>LOAD OPTIMIZED DEFAULTS</b>                                                                                                    | <b>EXIT WITHOUT SAVING</b>               |  |
| $\mathsf{ESC}:\mathsf{Quit} \quad \uparrow \downarrow \leftarrow \rightarrow : \mathsf{Select}\ \mathsf{Item} \quad (\mathsf{Shift})\ \mathsf{F2}:\mathsf{Change}\ \mathsf{Color}\ \ \mathsf{F5}:\mathsf{Old}\ \mathsf{Values}$<br>: Fail-Safe Values F7: Optimized Values F8: Flash Utility F10: Save & Exit<br>F6. |                                          |  |
| Load Optimized Defaults except Standard CMOS SETUP                                                                                                    |                                          |  |

Figure 8: Load Optimized Defaults

## • **Load Optimized Defaults**

Optimized defaults contain the most appropriate system parameter values to configure the system to achieve maximum performance.

## **Integrated Peripherals**

| AMIBIOS SETUP - INTEGRATED PERIPHERALS<br>(C) 1999 American Megatrends, Inc. All Rights Reserved                                                                                                    |                                                                                                    |                                                                                                    |                                                                                 |
|----------------------------------------------------------------------------------------------------|----------------------------------------------------------------------------------------------------|----------------------------------------------------------------------------------------------------|---------------------------------------------------------------------------------|
| Enhance ATAPI Performance<br>OnBoard IDE<br><b>IDE1 Conductor Cable</b><br><b>IDE2 Conductor Cable</b><br>OnBoard FDC<br><b>OnBoard Serial Port 1</b><br>OnBoard Serial Port 2<br>Serial Port 2 Mode<br>*Duplex Mode<br><b>OnBoard Parallel Port</b><br>Parallel Port Mode<br>Parallel Port DMA<br>Parallel Port IRQ<br>OnBoard AC'97 Audio<br>OnBoard Legacy Audio<br>Sound Blaster | : Disabled<br>: Both<br>: Auto<br>: Auto<br>: Auto<br>: Auto<br>: Auto<br>: Normal<br>: N/A<br>: Auto<br>: ECP<br>$:$ Auto<br>$:$ Auto<br>: Auto<br>: Enabled<br>: Disabled | MPU-401 I/O Address<br>FM Port (388h-38Bh)<br>Game Port (200h-207h)                                                          | : 330h-333h<br>: Disabled<br>: Enabled                                          |
| SB I/O Base Address<br><b>SB IRQ Select</b><br><b>SB DMA Select</b><br><b>MPU-401</b>                                                                                                    | : 220h-22Fh<br>$:$ IRQ 5<br>$:$ DMA 1<br>: Disabled                                                                                                    | ESC: Quit<br>: Help<br>F1<br>:Old Values (Shift)F2:Color<br>F5<br>F6: Load Fail-Safe Defaults<br>F7: Load Optimized Defaults | $\uparrow \downarrow \leftarrow \rightarrow$ : Select Item<br>PU/PD+/-/: Modify |

Figure 9: Integrated Peripherals

This item will be available when "Serial Port 2 Mode" is set to IrDA or ASK IR.

### • **Enhance ATAPI Performance**

If you wish to maximize the performance of your ATAPI devices , set "Enhance ATAPI Performance" as "Enabled" . Please note, enabling this function may cause your ATAPI devices become unstable. For power End-User use only.

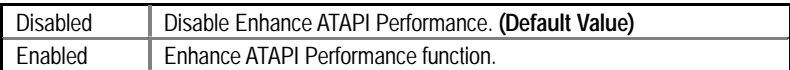

#### • **OnBoard IDE**

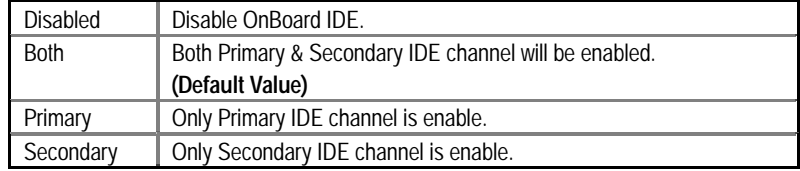

### • **IDE1 Conductor Cable**

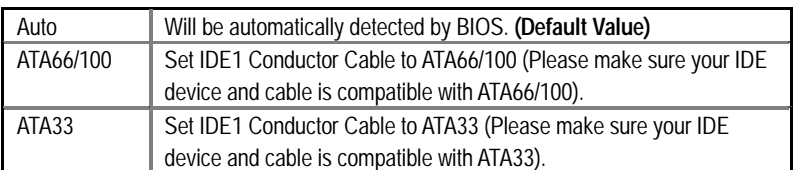

#### • **IDE2 Conductor Cable**

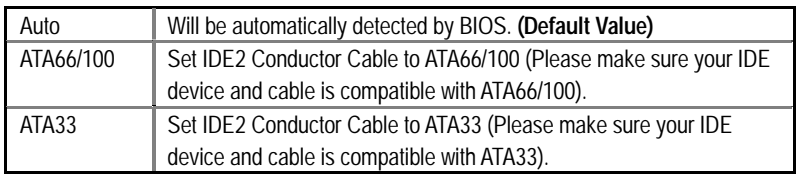

### • **OnBoard FDC**

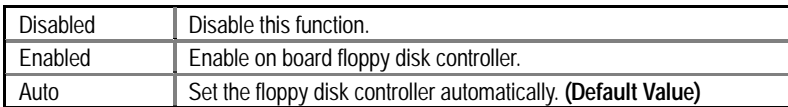

### • **OnBoard Serial Port 1**

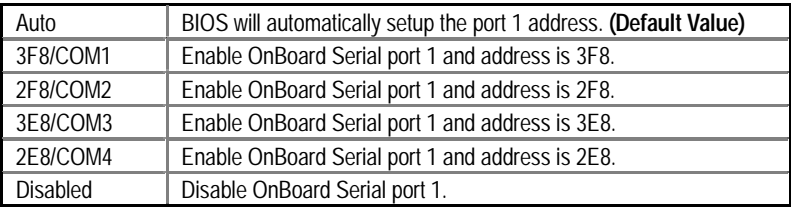

## • **OnBoard Serial Port 2**

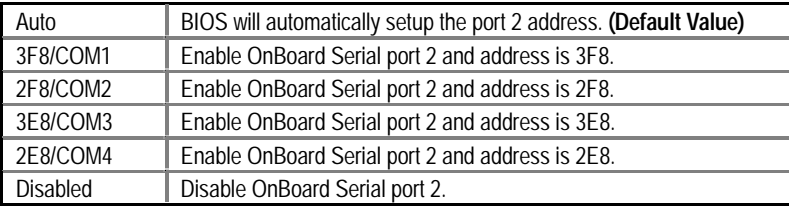

### • **Serial Port 2 Mode**

(This item allows you to determine which Serial Port 2 Mode of onboard I/O chip)

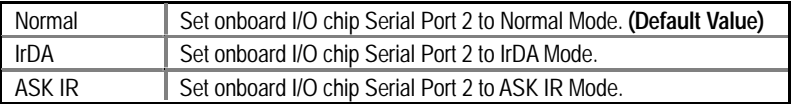

### • **Duplex Mode**

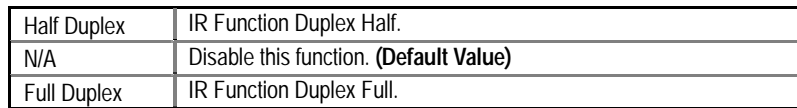

## • **OnBoard Parallel port**

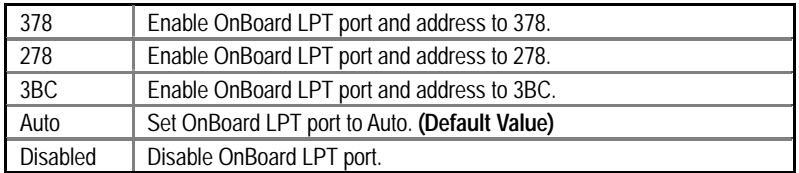

#### • **Parallel Port Mode**

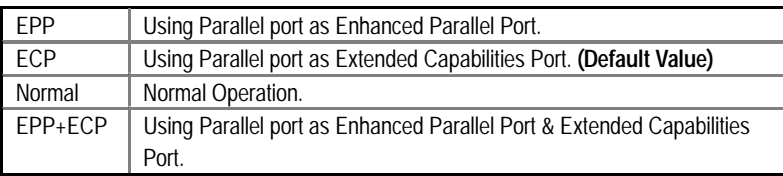

### • **Parallel Port DMA**

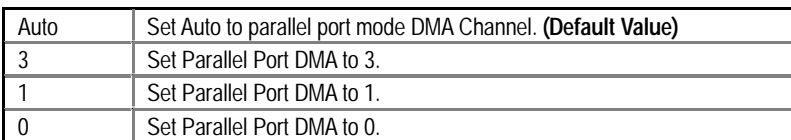

#### • **Parallel Port IRQ**

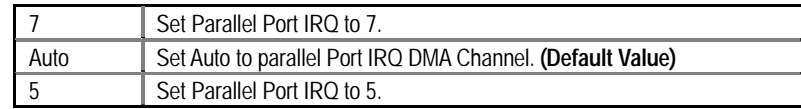

• **OnBoard AC'97 Audio** 

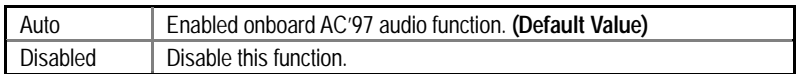

### • **OnBoard Legacy Audio**

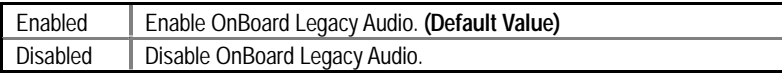

### • **Sound Blaster**

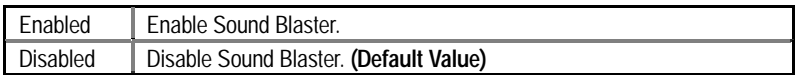

#### • **SB I/O Base Address**

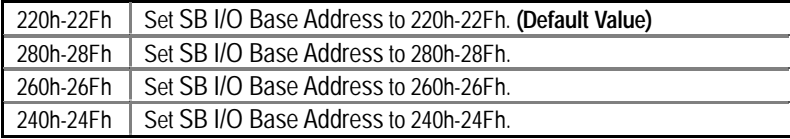

### • **SB IRQ Select**

IRQ 5 / 7 / 9 / 10. **(Default Value: 5)**

### • **SB DMA Select**

DMA 0 / 1 / 2/ 3. **(Default Value: 1)**

#### • **MPU-401**

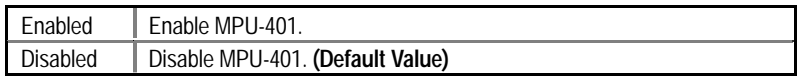

**Ps. When Force Feedback joystick is used, MPU-401 needs to be Enable.** 

#### • **MPU-401 I/O Address**

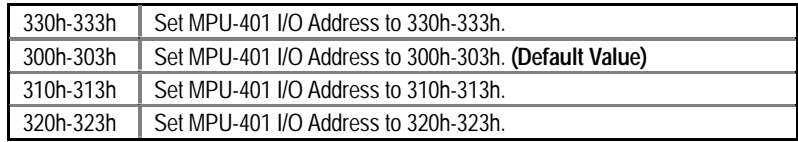

## • **FM Port (388h-38Bh)**

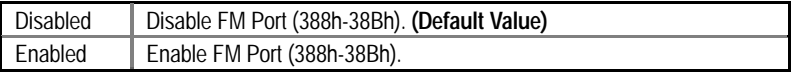

## • **Game Port (200h-207h)**

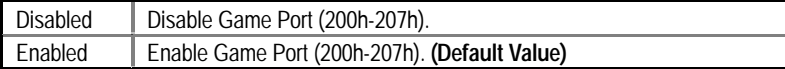

#### **Hardware Monitor & MISC Setup**

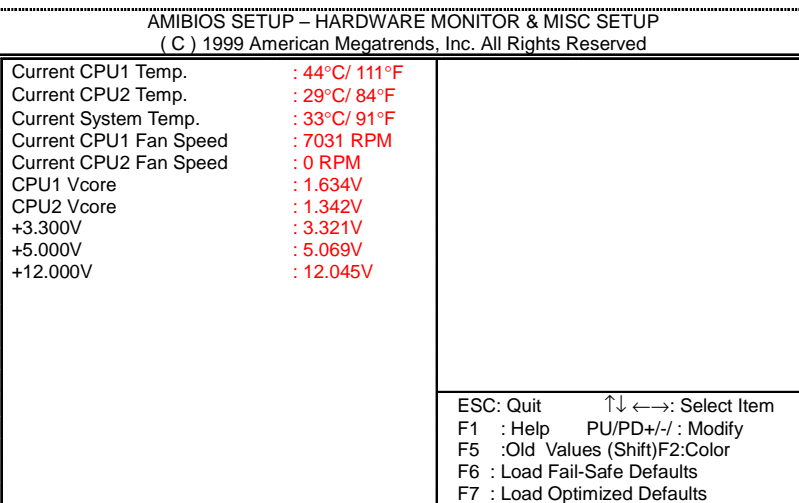

Figure 10: Hardware Monitor & MISC Setup

• **Current CPU1 Temp. (**°**C /** °**F)** 

Detect CPU1 Temperature automatically.

• **Current CPU2 Temp. (**°**C /** °**F)** 

Detect CPU2 Temperature automatically.

- • **Current System Temp. (**°**C /** °**F)**  Detect System Temperature automatically.
- • **Current CPU1 Fan Speed**

Detect CPU1 Fan speed status automatically.

• **Current CPU2 Fan Speed** 

Detect CPU2 Fan speed status automatically.

• **Current Voltage (V) CPU1 Vcore/CPU2 Vcore/+3.3V/+5V/+12V** 

Detect system's voltage status automatically.

#### **Supervisor / User Password**

When you select this function, the following message will appear at the center of the screen to assist you in creating a password.

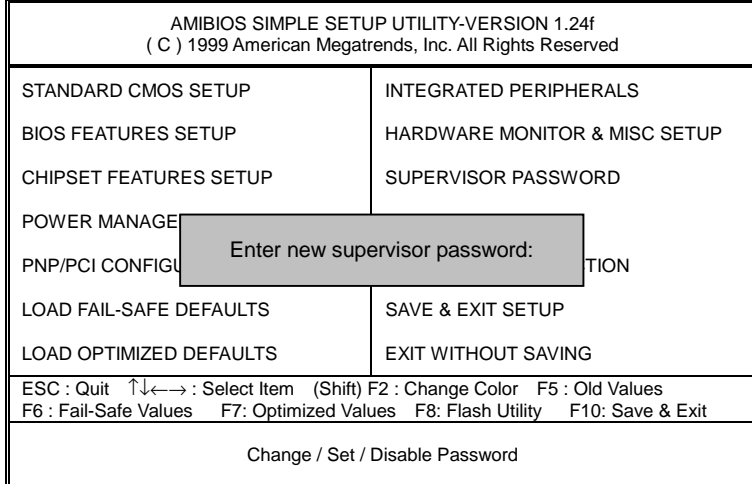

Figure 11: Password Setting

Type the password, up to six characters, and press <Enter>. You will be asked to confirm the password. Type the password again and press <Enter>. You may also press <Esc> to abort the selection and not enter a password.

To disable password, just press <Enter> when you are prompted to enter password. A message "**PASSWORD DISABLED**" will appear to confirm the password being disabled. Once the password is disabled, the system will boot and you can enter Setup freely.

The BIOS Setup program allows you to specify two separate passwords: a **SUPERVISOR PASSWORD** and a **USER PASSWORD**. When disabled, anyone may access all BIOS Setup program function. When enabled, the Supervisor password is required for entering the BIOS Setup program and having full configuration fields, the User password is required to access only basic items.

If you select "**Always**" at "**Password Check**" in BIOS Features Setup Menu, you will be prompted for the password every time the system is rebooted or any time you try to enter Setup Menu.

If you select "**Setup**" at "**Password Check**" in BIOS Features Setup Menu, you will be prompted only when you try to enter Setup.

## **IDE HDD Auto Detection**

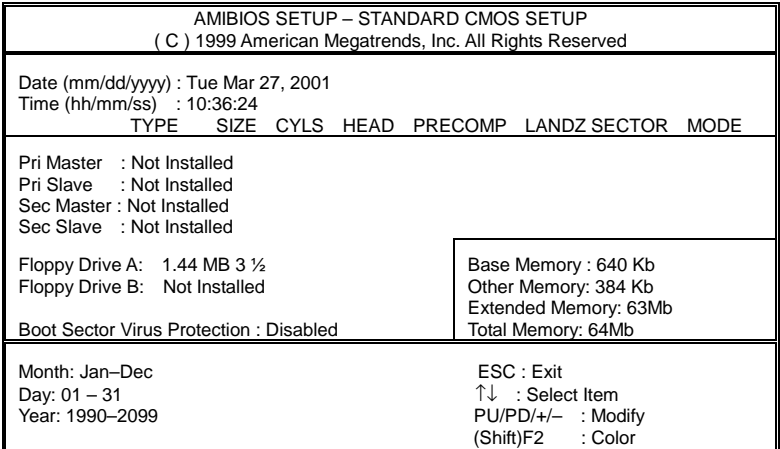

Figure 12: IDE HDD Auto Detection

Type "Y" will accept the H.D.D. parameter reported by BIOS.

Type "N" will keep the old H.D.D. parameter setup. If the hard disk cylinder number is over 1024, then the user can select LBA mode or LARGER mode for DOS partition larger than 528 MB.

## **Save & Exit Setup**

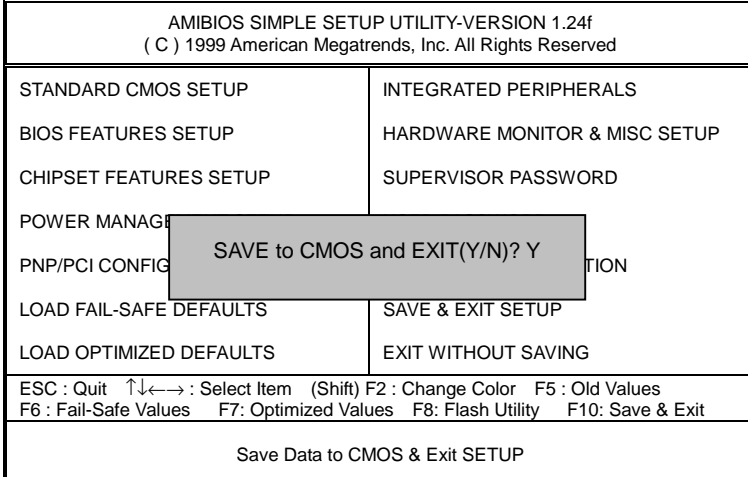

Figure 13: Save & Exit Setup

Type "Y" will quit the Setup Utility and save the user setup value to RTC CMOS.

Type "N" will return to Setup Utility.

## **Exit Without Saving**

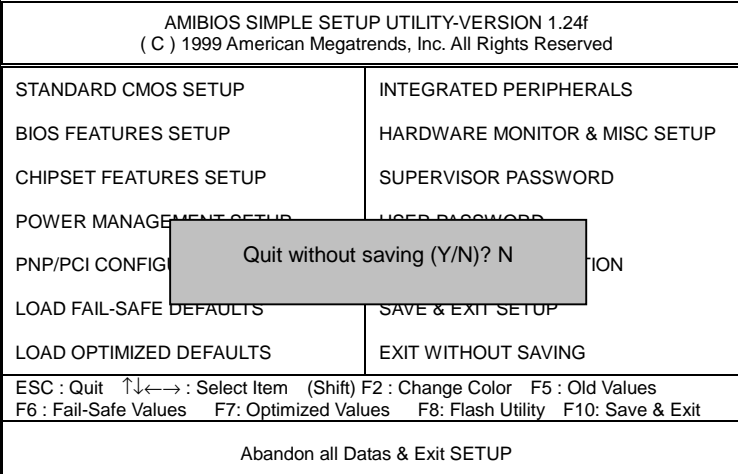

Figure 14: Exit Without Saving

Type "Y" will quit the Setup Utility and save the user setup value to RTC CMOS.

Type "N" will return to Setup Utility.

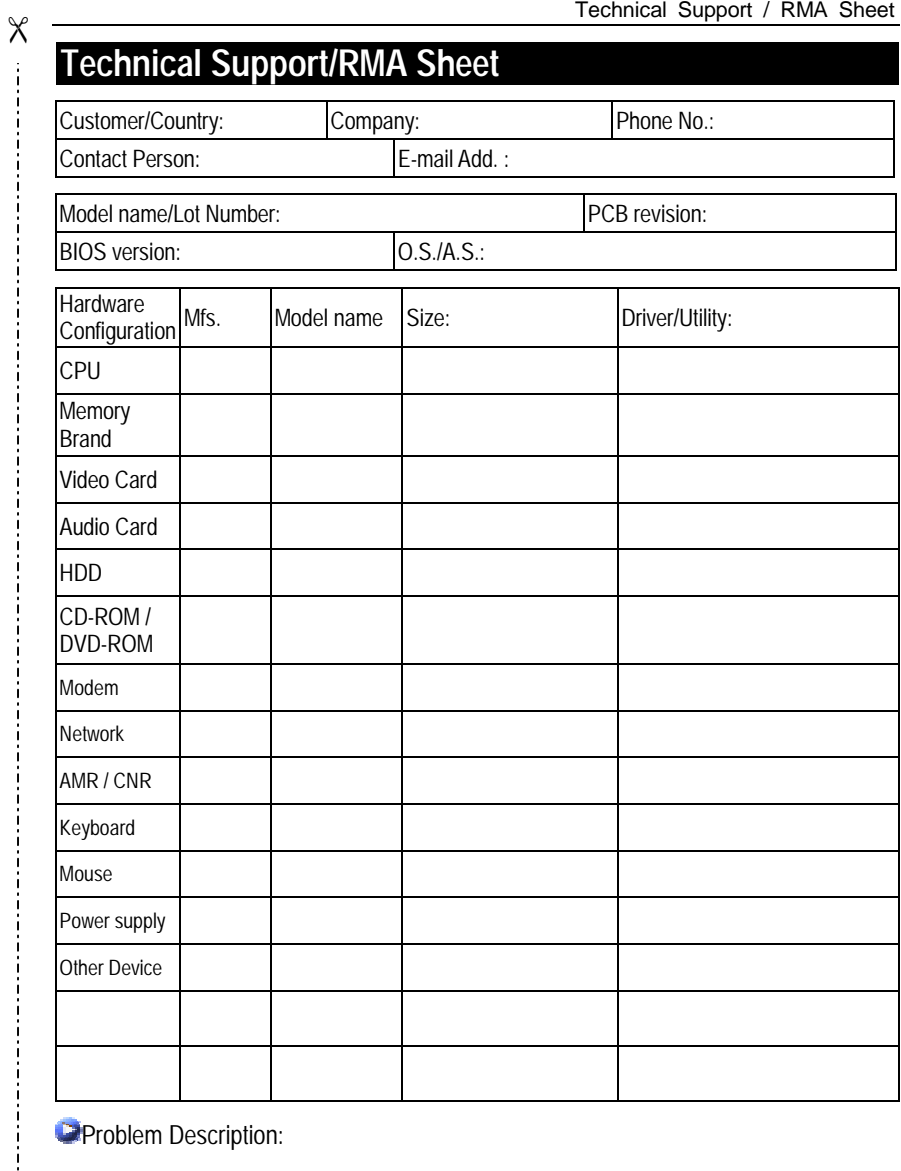

 $\frac{1}{1}$ 

## **Appendix**

#### **Picture below are shown in Windows ME (VUCD driver version 1.81) Appendix A: VIA Chipsets Driver Installation**

#### **A. VIA 4 in 1 Service Pack Driver:**

Insert the driver CD-title that came with your motherboard into your CD-ROM driver, the driver CD-title will auto start and show the installation guide. If not, please double click the CD-ROM device icon in "My computer", and execute the setup.exe.

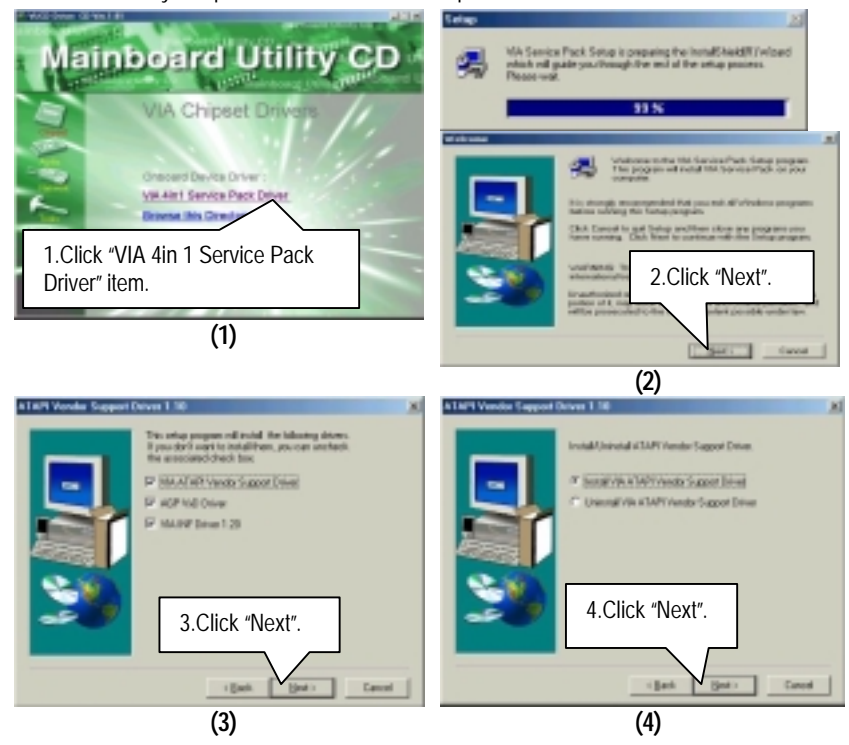

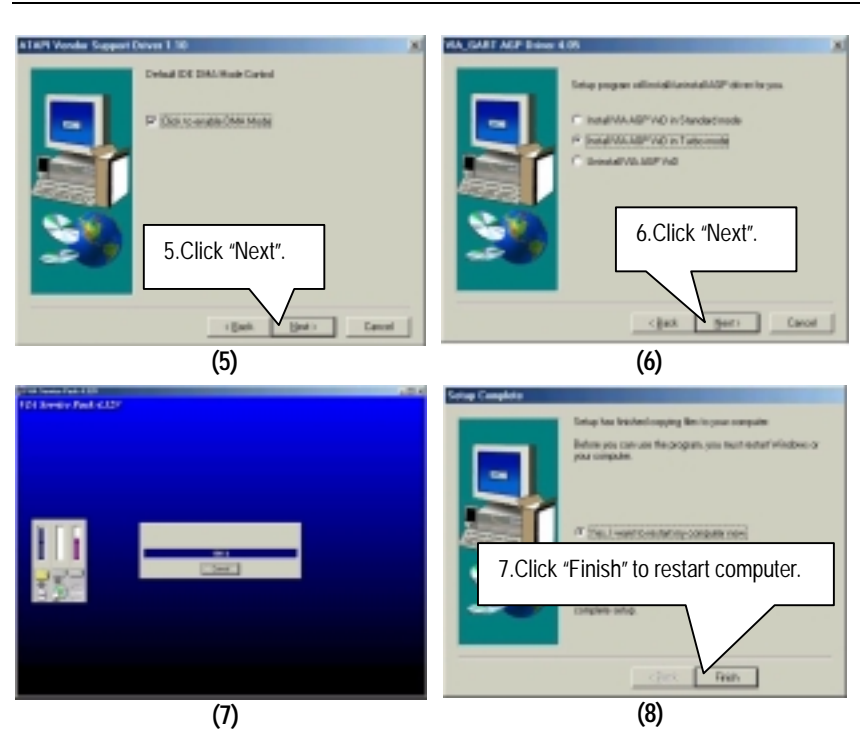

### **Appendix B: VIA AC'97 Audio Driver**

Insert the driver CD-title that came with your motherboard into your CD-ROM driver, the driver CD-title will auto start and show the installation guide. If not, please double click the CD-ROM device icon in "My computer", and execute the setup.exe.

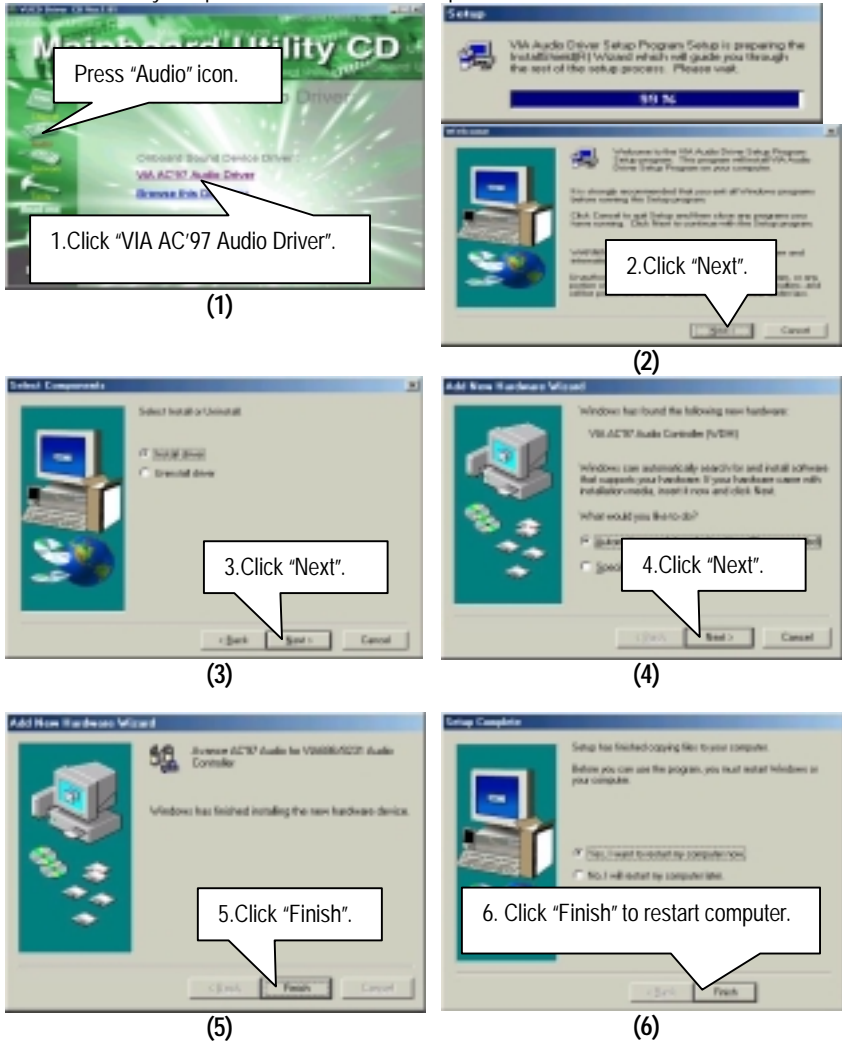

#### **Appendix C: BIOS Flash Procedure**

BIOS update procedure:

If your OS is Win9X, we recommend that you used Gigabyte @BIOSTM Program to flash BIOS.

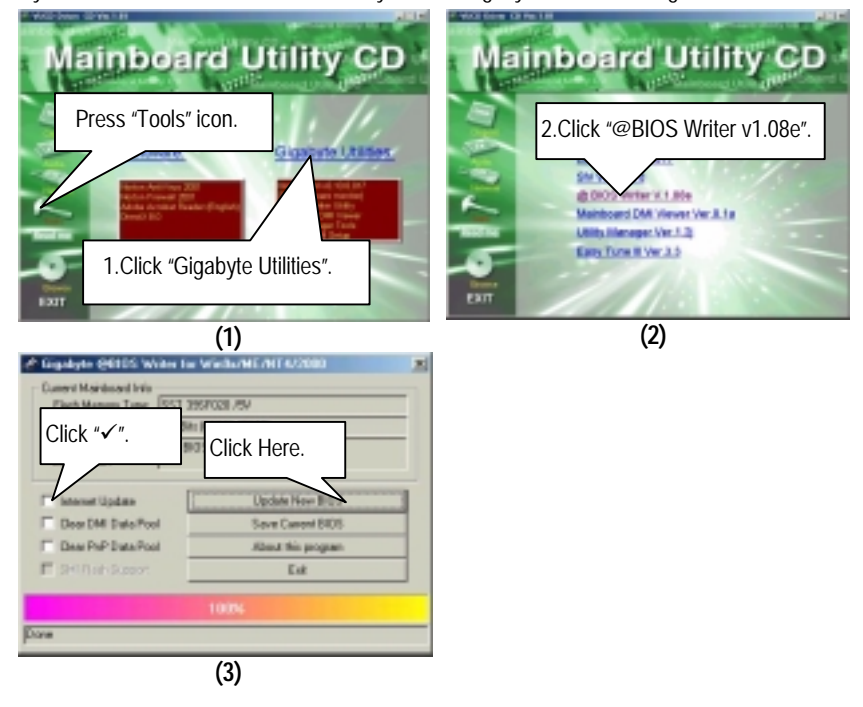

Methods and steps:

I. Update BIOS through Internet

- a. Click "Internet Update" icon
- b. Click "Update New BIOS" icon
- c. Select @BIOSTM sever ("Gigabyte @BIOSTM sever 1 in Taiwan" and "Gigabyte @BIOSTM sever 2 in Taiwan" are available for now, the others will be completed soon)
- d. Select the exact model name on your motherboard
- e. System will automatically download and update the BIOS.

- II. Update BIOS NOT through Internet:
	- a. Do not click "Internet Update" icon
	- b. Click "Update New BIOS"
	- c. Please select "All Files" in dialog box while opening the old file.
	- d. Please search for BIOS unzip file, downloading from internet or any other methods (such as: 6VTXD.F1).
	- e. Complete update process following the instruction.
- III. Save BIOS

In the very beginning, there is "Save Current BIOS" icon shown in dialog box. It means to save the current BIOS version.

IV. Check out supported motherboard and Flash ROM:

In the very beginning, there is "About this program" icon shown in dialog box. It can help you check out which kind of motherboard and which brand of Flash ROM are supported.

#### Note:

- a. In method I, if it shows two or more motherboard's model names to be selected, please make sure your motherboard's model name again. Selecting wrong model name will cause the system unbooted.
- b. In method II, be sure that motherboard's model name in BIOS unzip file are the same as your motherboard's. Otherwise, your system won't boot.
- c. In method I, if the BIOS file you need cannot be found in @BIOSTM server, please go onto Gigabyte's web site for downloading and updating it according to method II.
- d. Please note that any interruption during updating will cause system unbooted
Or else you can select flash BIOS in DOS mode.

- $\bullet$  Please check your **BIOS vendor (AMI or AWARD)**, your **motherboard name** and **PCB version** on the motherboard.
	- 1. Format a bootable system floppy diskette by the command "**format a:/s**" in command mode.
	- 2. Visit the Gigabyte website at http:// www.gigabyte.com.tw, Select the BIOS file you need and download it to your bootable floppy diskette.
	- 3. Insert the bootable diskette containing the BIOS file into the floppy diskette driver.
	- 4. Assuming that the floppy diskette driver is A, reboot the system by using the A: driver. At the A: > prompt, run the BIOS upgraded file by executing the Flash BIOS utility and the BIOS file with its appropriate extension.

Example: *(AMI tool) (Where 6vtxd.f1 is name of the BIOS file name)*

A:>*flashxxx.exe 6vtxd.f1* 

Example: *(Award tool) (Where 6vtxd.f1 is name of the BIOS file name)*

## *A:>Awdflash.exe 6vtxd.f1*

- 5. Upon pressing the <Enter> key, a flash memory writer menu will appear on screen. Enter the new BIOS file name with its extension filename into the text box after file name to program.
- 6. If you want to save the old BIOS file(perform as soon as system is operational, this is recommended), select Y to **DO YOU WANT TO SAVE BIOS**, then type the old BIOS filename and the extension after filename to save: This option allows you to copy the contents of the flash memory chip onto a diskette, giving you a backup copy of the original motherboard BIOS in case you need to re-install it. Select N to **DO YOU WANT TO SAVE BIOS**, if you don't want to save the old BIOS file.
- 7. After the decision to save the old BIOS file or not is made, select Y to **ARE YOU SURE TO PROGRAM** when the next menu appear; wait until a message showing Power Off or Reset the system appears. Then turn off your system.
- 8. Remove the diskette and restart your system.
- 9. Hold down <Delete> key to enter BIOS setup. You must select "Load Setup BIOS Default" to activate the new BIOS, then you may set other item from the main menu.

## **Appendix D: Acronyms**

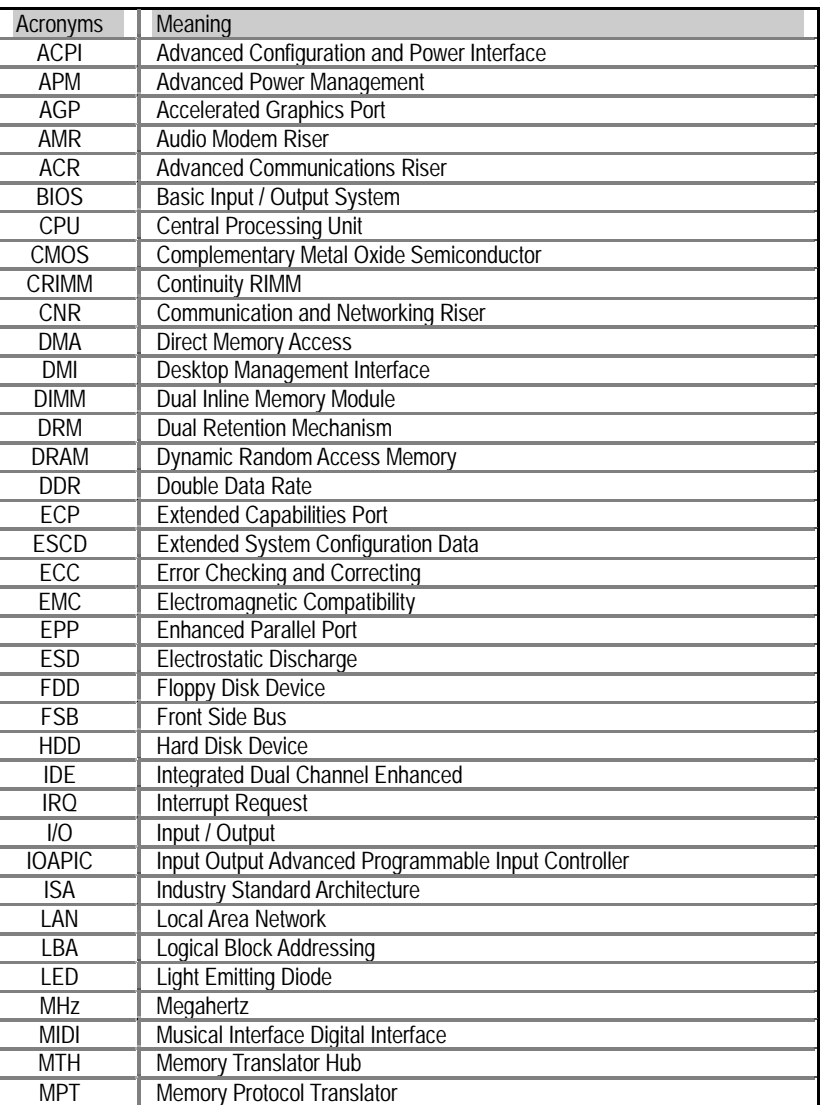

To be continued…

67

Appendix

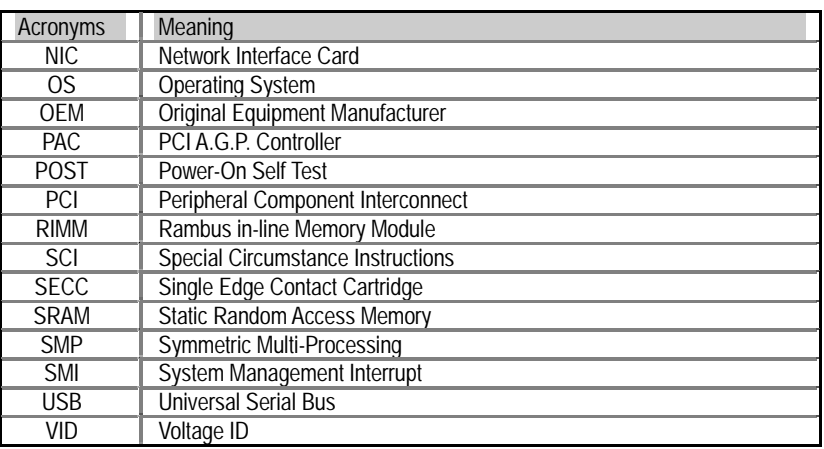

68